Käyttöopas

© Copyright 2015 HP Development Company, L.P.

Bluetooth on omistajansa tavaramerkki, jota Hewlett-Packard Company käyttää lisenssillä. Intel ja Intel Atom ovat Intel Corporationin tavaramerkkejä Yhdysvalloissa ja muissa maissa. Microsoft ja Windows ovat Microsoftkonsernin tavaramerkkejä.

Lue DTS-patenteista osoitteessa <http://patents.dts.com>. Valmistettu DTS Licensing Limited -lisenssin alaisena. DTS, symboli sekä DTS ja symboli yhdessä ovat rekisteröityjä tavaramerkkejä ja DTS Studio Sound -tavaramerkin omistaja on DTS, Inc. © DTS, Inc. Kaikki oikeudet pidätetään.

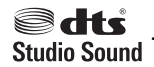

Tässä olevat tiedot voivat muuttua ilman ennakkoilmoitusta. Ainoat HP:n tuotteita ja palveluja koskevat takuut mainitaan erikseen kyseisten tuotteiden ja palveluiden mukana toimitettavissa takuuehdoissa. Tässä aineistossa olevat tiedot eivät oikeuta lisätakuisiin. HP ei vastaa tässä esiintyvistä mahdollisista teknisistä tai toimituksellisista virheistä tai puutteista.

Ensimmäinen painos: elokuu 2015

Oppaan osanumero: 829962-351

#### **Tuotetta koskeva ilmoitus**

Tässä oppaassa on tietoja ominaisuuksista, jotka ovat yhteisiä useimmille malleille. Tabletissasi ei välttämättä ole kaikkia näitä ominaisuuksia.

Kaikki ominaisuudet eivät ole käytettävissä kaikissa Windows-versioissa. Tähän tablettiin voidaan tarvita päivitettyjä ja/tai erikseen hankittavia laitteita, ohjaimia ja/tai ohjelmistoja, jotta saat täyden hyödyn Windowsin toiminnoista. Katso lisätietoja osoitteesta<http://www.microsoft.com>.

Löydät uusimman käyttöoppaan siirtymällä osoitteeseen<http://www.hp.com/support> ja valitsemalla oman maasi. Valitse **Ohjaimet ja lataukset** ja toimi näyttöön tulevien ohjeiden mukaan.

#### **Ohjelmiston käyttöehdot**

Asentamalla, kopioimalla, lataamalla tai muuten käyttämällä mitä tahansa tähän tablettiin esiasennettua ohjelmistoa sitoudut noudattamaan HP:n käyttöoikeussopimuksen (EULA) ehtoja. Jos et hyväksy näitä käyttöoikeusehtoja, ainoa vaihtoehtosi on palauttaa käyttämätön tuote kokonaisuudessaan (sekä laitteisto että ohjelmisto) 14 päivän kuluessa, jolloin saat täyden hyvityksen myyjän hyvityskäytännön mukaan.

Jos tarvitset lisätietoja tai haluat pyytää täydellisen hyvityksen tabletin hinnasta, ota yhteyttä myyjään.

## **Turvallisuusohjeet**

**VAROITUS!** Älä pidä tablettia sylissäsi. Siten voit välttää kuumuuden aiheuttamat henkilövahingot ja laitteen ylikuumenemisen. Älä anna minkään pehmeän esineen, kuten tyynyjen, peittojen tai vaatteiden estää tietokoneen ilmanvaihtoa. Älä päästä verkkovirtalaitetta kosketukseen ihon tai tyynyn, maton, vaatteen tai muun vastaavan pehmeän pinnan kanssa käytön aikana. Tämä tabletti ja verkkovirtalaite täyttävät kansainvälisessä informaatioteknologian laitteiden turvallisuutta koskevassa IEC 60950-1 standardissa määritetyt käyttäjän ulottuvissa olevien pintojen lämpötilaa koskevat määräykset.

## **Suorittimen kokoonpanoasetus (vain tietyissä tuotteissa)**

**[<sup>2</sup>7 TÄRKEÄÄ:** Tiettyjen tablettimallien kokoonpanossa on Intel® Atom™ -sarjan suoritin ja Windows®käyttöjärjestelmä. Jos tablettisi kokoonpano on edellä kuvatun mukainen, älä vaihda msconfig.exetiedostossa suorittimen kokoonpanoasetukseksi neljän tai kahden suorittimen sijaan yhtä suoritinta. Muutoin tablettisi ei käynnisty uudelleen. Tällöin sinun on suoritettava tehdasasetusten palauttaminen, jotta voit palauttaa alkuperäiset asetukset.

# Sisällysluettelo

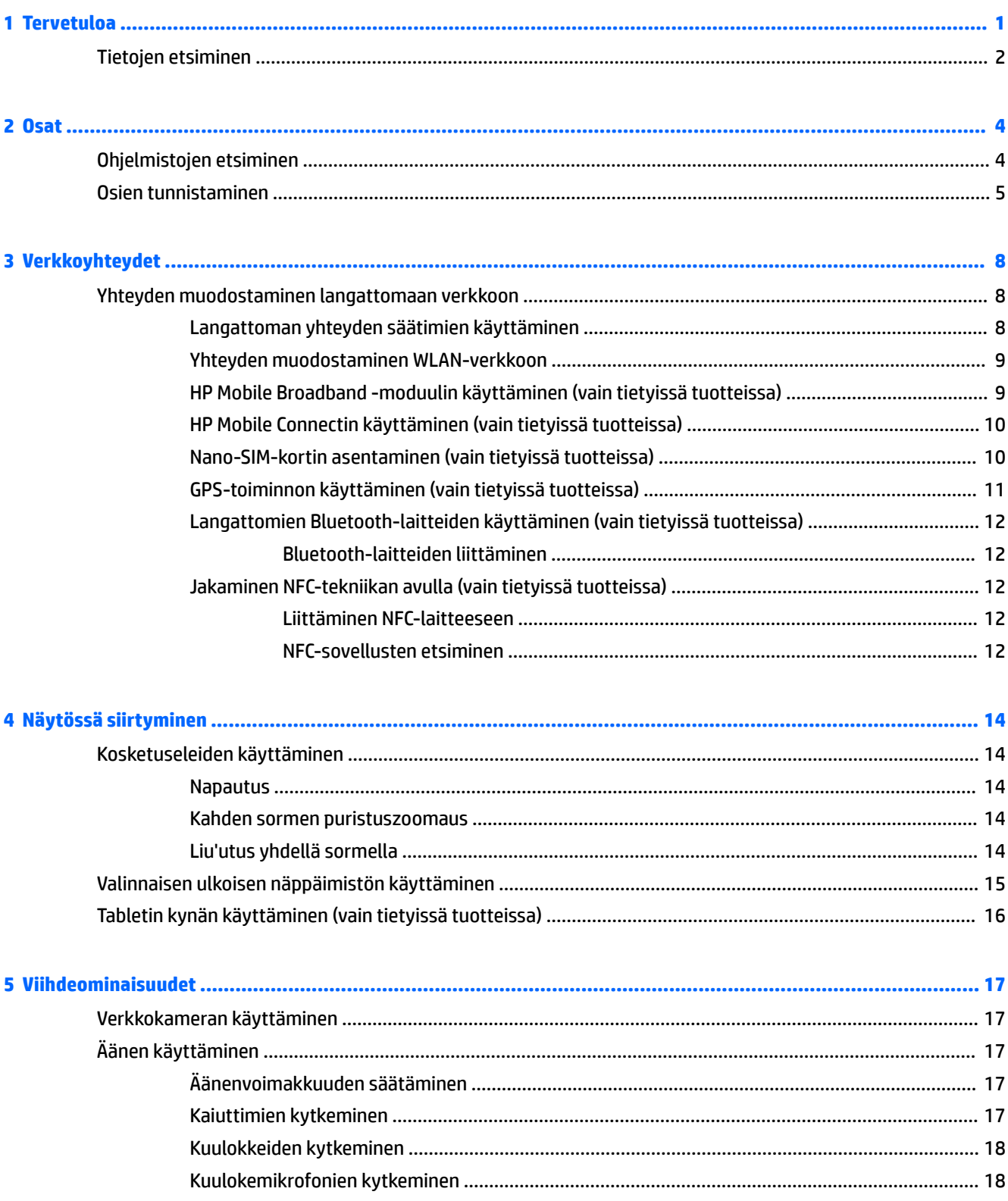

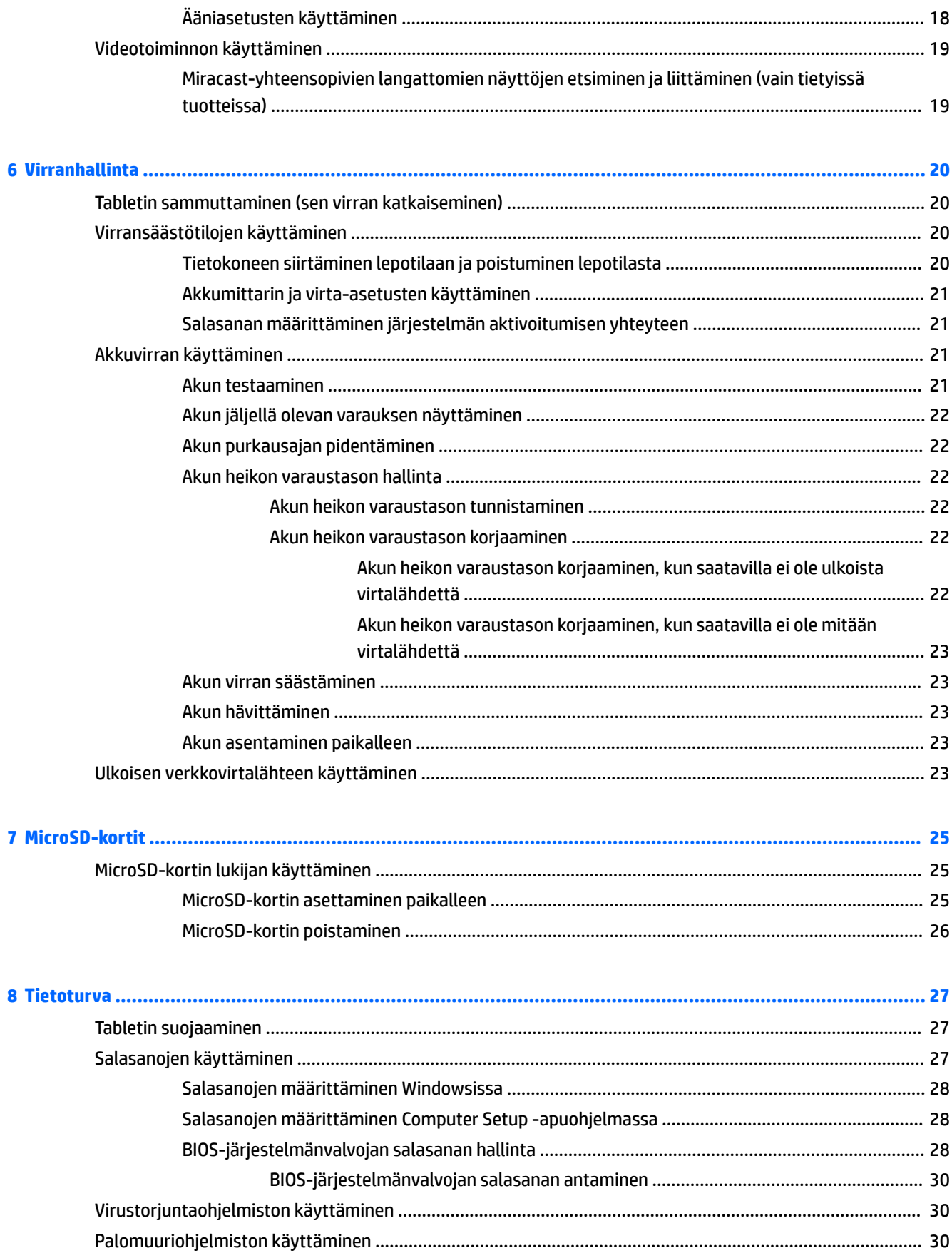

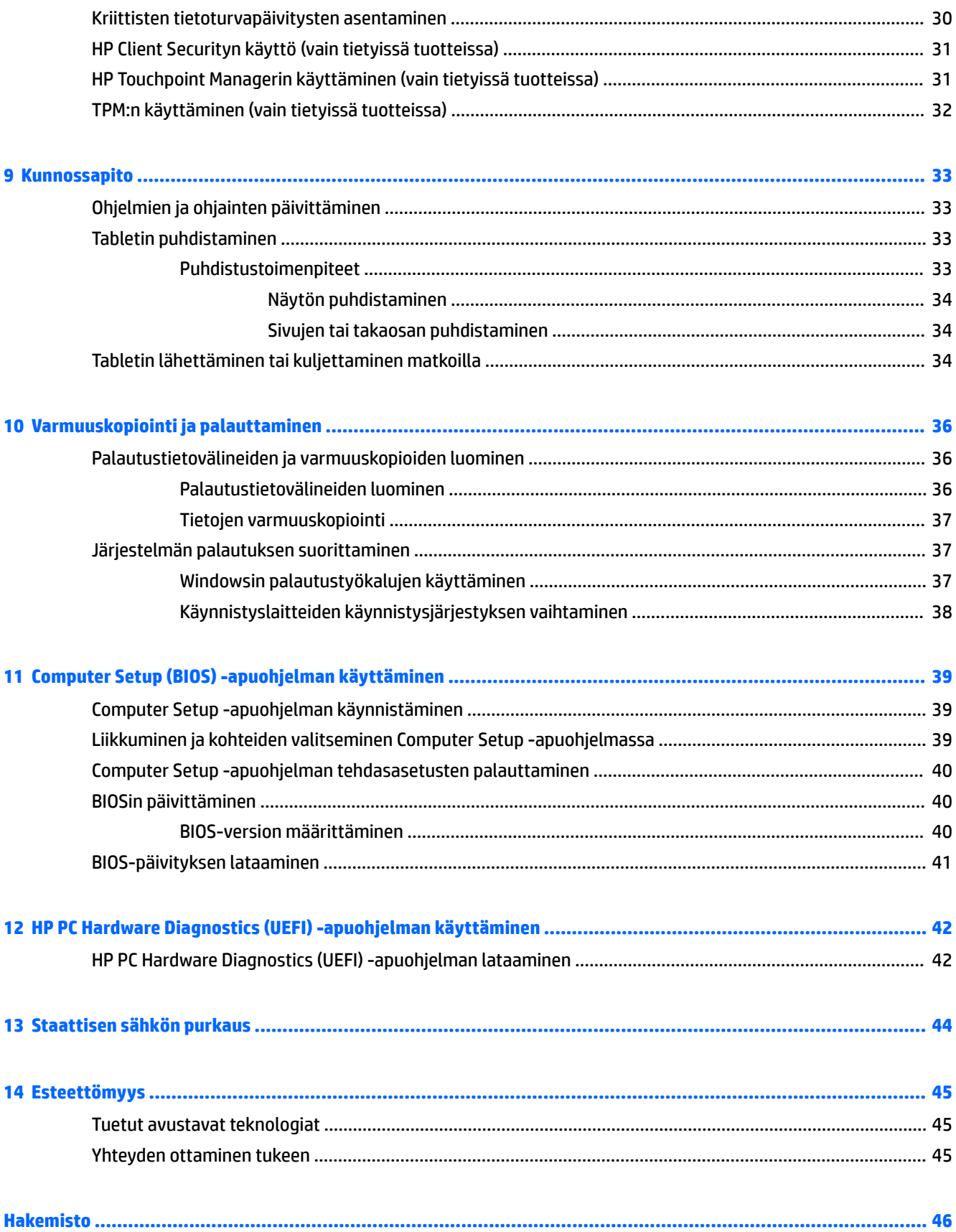

# <span id="page-10-0"></span>**1 Tervetuloa**

Suosittelemme tekemään seuraavat toimet tabletin käyttöönoton ja rekisteröinnin jälkeen, jotta saat parhaan mahdollisen hyödyn fiksusta sijoituksestasi:

- **VIHJE:** Voit palata avoimesta sovelluksesta tai Windowsin työpöydältä aloitusnäyttöön nopeasti painamalla Windows-painiketta **. Painamalla Windows-painiketta uudelleen palaat edelliseen** näyttöön.
- **Muodosta Internet-yhteys** Määritä langaton verkko, jotta voit muodostaa internet-yhteyden. Lisätietoja on kohdassa [Verkkoyhteydet sivulla 8.](#page-17-0)
- **Päivitä virustorjuntaohjelmisto** Suojaa tablettiasi virusten aiheuttamilta vahingoilta. Ohjelmisto saattaa olla asennettu tablettiin valmiiksi. Lisätietoja on kohdassa [Virustorjuntaohjelmiston](#page-39-0) [käyttäminen sivulla 30.](#page-39-0)
- **Tutustu tablettiin** Perehdy tabletin ominaisuuksiin. Lisätietoja on kohdissa [Osien tunnistaminen](#page-14-0) [sivulla 5](#page-14-0) ja [Näytössä siirtyminen sivulla 14.](#page-23-0)
- **Etsi asennetut ohjelmistot** Tutustu tablettiin asennettujen ohjelmistojen luetteloon:
	- ▲ Valitse **Käynnistä**-painike ja valitse vielä **Kaikki sovellukset**.

TAI

Pidä **Käynnistä**-painiketta painettuna ja valitse **Ohjelmat ja toiminnot**.

Varmuuskopioi kiintolevysi luomalla palautusmuistitikku. Katso kohta [Varmuuskopiointi ja](#page-45-0) [palauttaminen sivulla 36](#page-45-0).

# <span id="page-11-0"></span>**Tietojen etsiminen**

Tässä taulukossa kerrotaan, mistä löydät resursseja, joista saat tuotetietoja, toimintaohjeita ja paljon muuta.

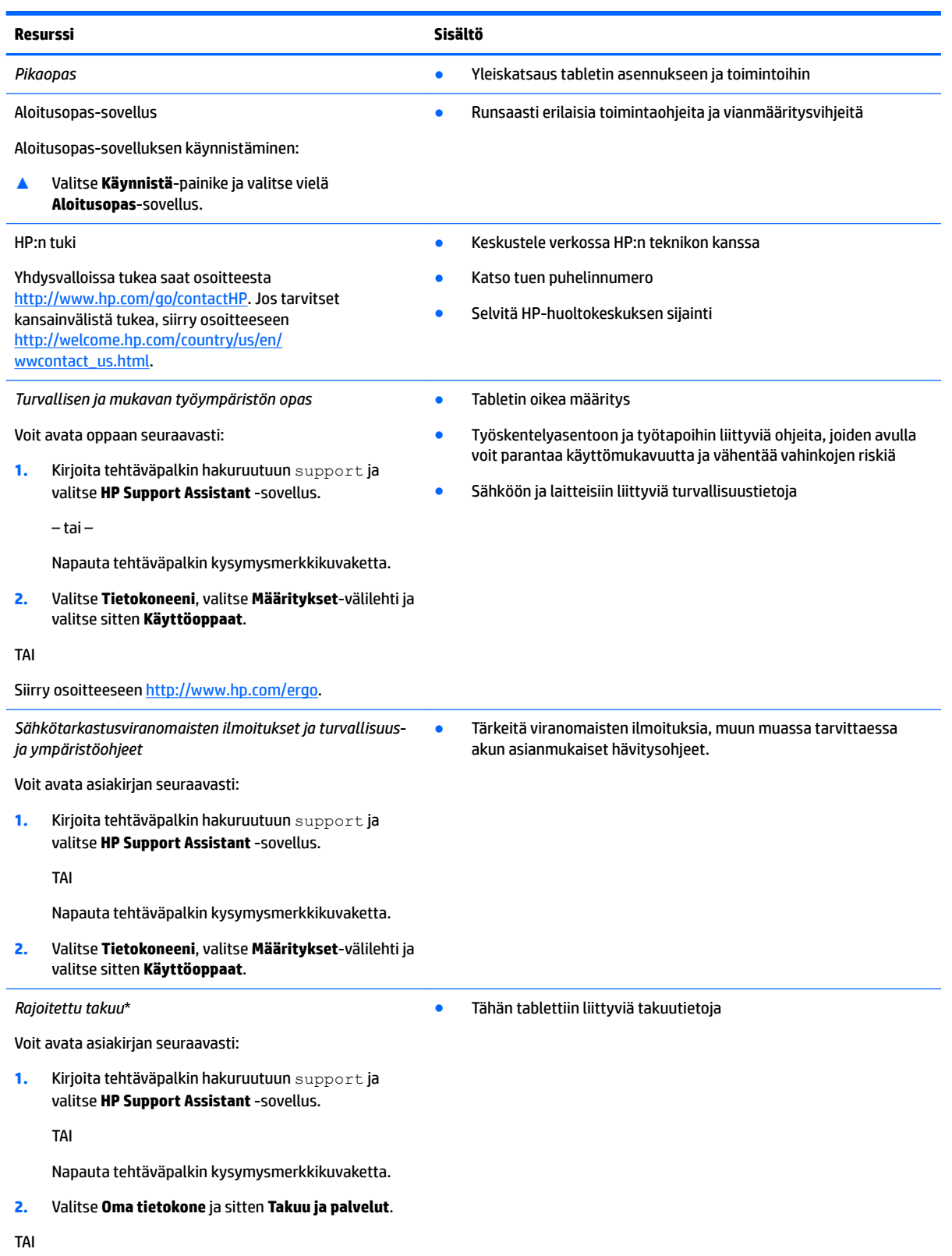

#### **Resurssi Sisältö**

Siirry osoitteeseen [http://www.hp.com/go/](http://www.hp.com/go/orderdocuments) [orderdocuments.](http://www.hp.com/go/orderdocuments)

\*Löydät HP:n rajoitetun takuun tuotteella olevien käyttöoppaiden joukosta ja/tai pakkauksessa olevalta CD- tai DVD-levyltä. Joissakin maissa tai joillakin alueilla HP voi toimittaa takuun painetussa muodossa tuotteen mukana. Jos takuuta ei omassa maassasi tai alueellasi toimiteta painettuna, voit pyytää painetun kopion osoitteesta [http://www.hp.com/go/orderdocuments.](http://www.hp.com/go/orderdocuments) Jos hankit tuotteesi Aasian Tyynenmeren alueelta, voit kirjoittaa HP:lle osoitteeseen Hewlett Packard, POD, P.O. Box 200, Alexandra Post 2ffice, Singapore 911507. Mainitse tuotteesi nimi ja oma nimesi, puhelinnumerosi ja postiosoitteesi.

# <span id="page-13-0"></span>**2 Osat**

# **Ohjelmistojen etsiminen**

Voit selvittää tablettiin asennetut ohjelmistot seuraavasti:

**▲** Valitse **Käynnistä**-painike ja valitse vielä **Kaikki sovellukset**.

TAI

Pidä **Käynnistä**-painiketta painettuna ja valitse **Ohjelmat ja toiminnot**.

# <span id="page-14-0"></span>**Osien tunnistaminen**

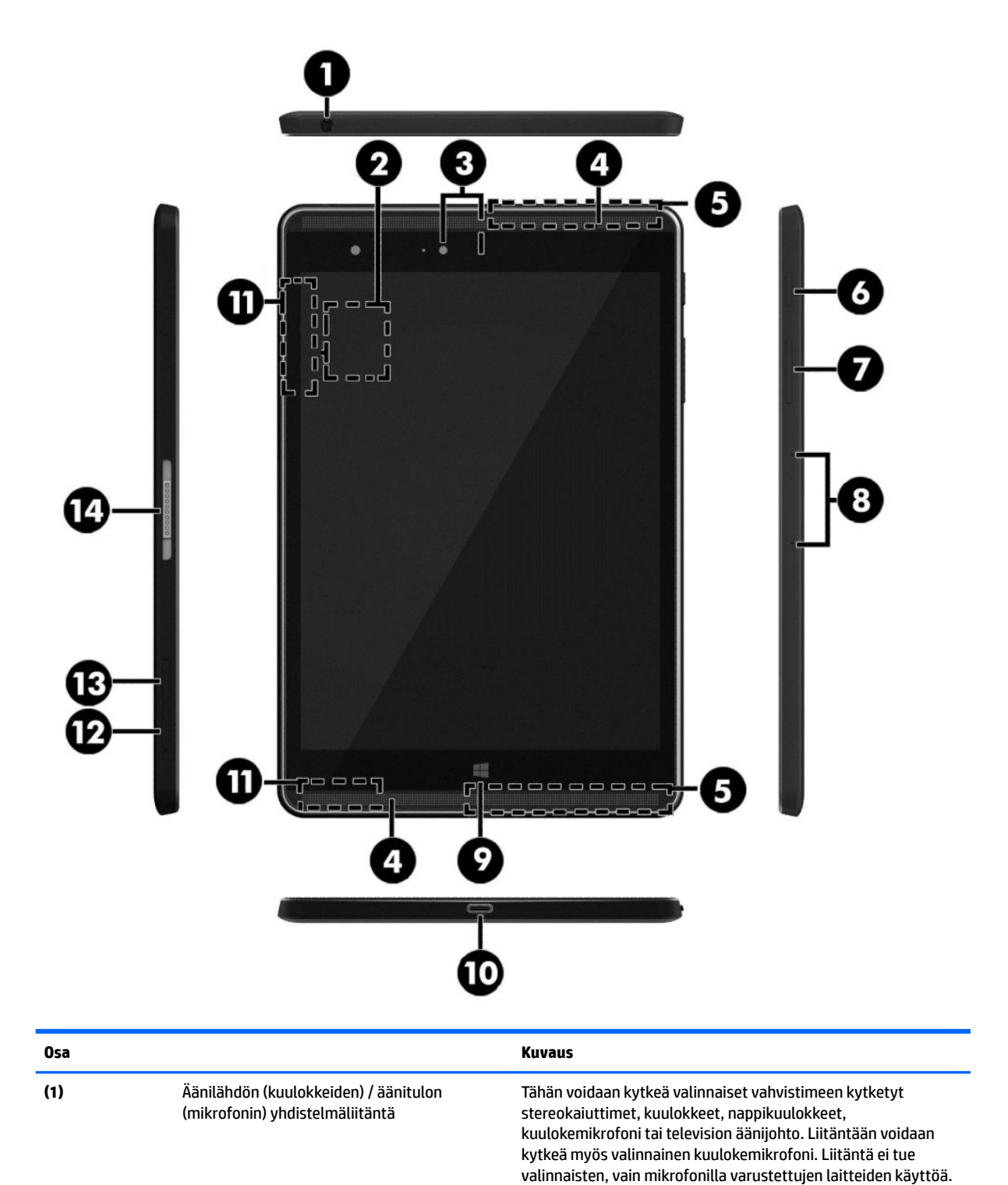

<span id="page-15-0"></span>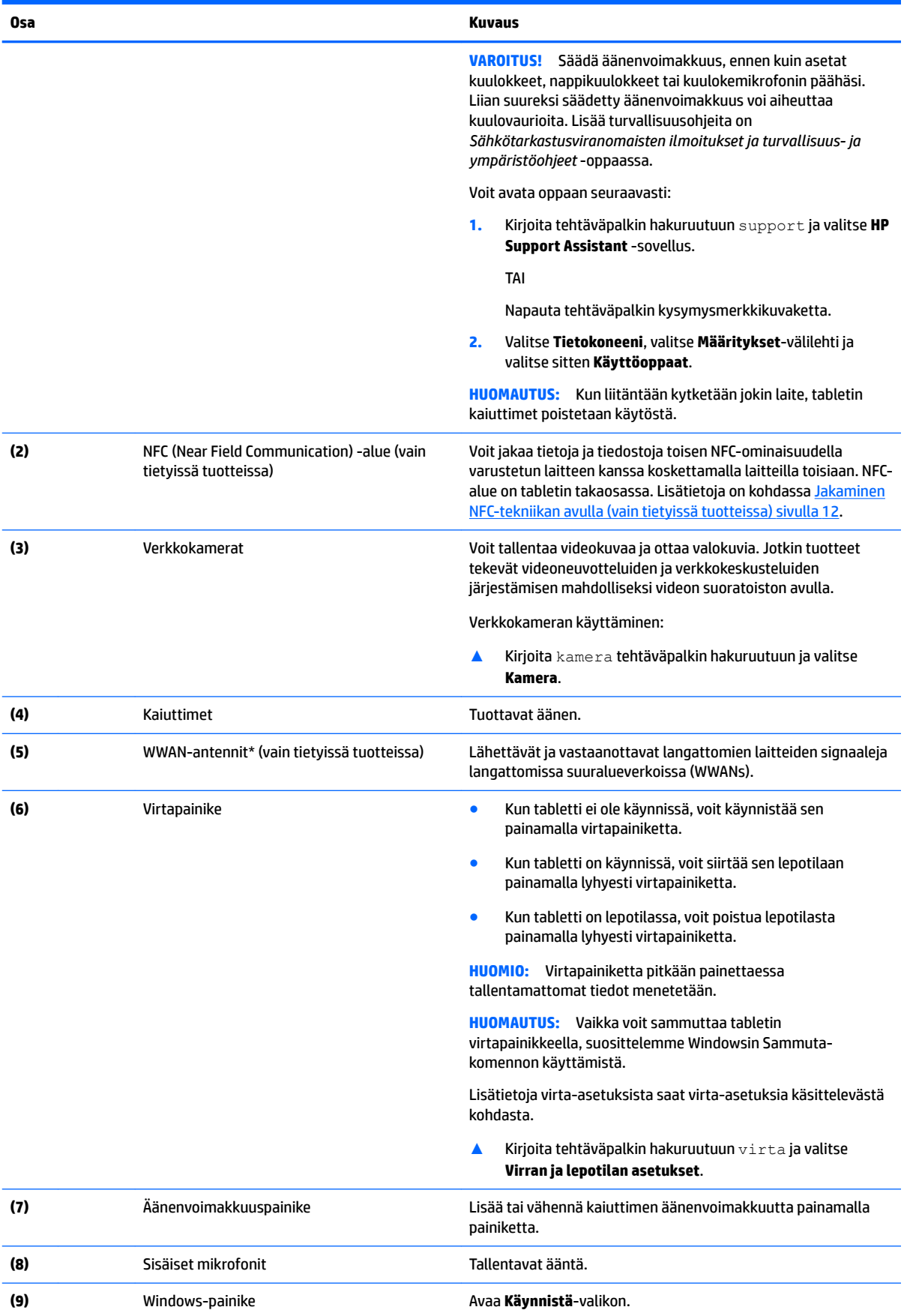

<span id="page-16-0"></span>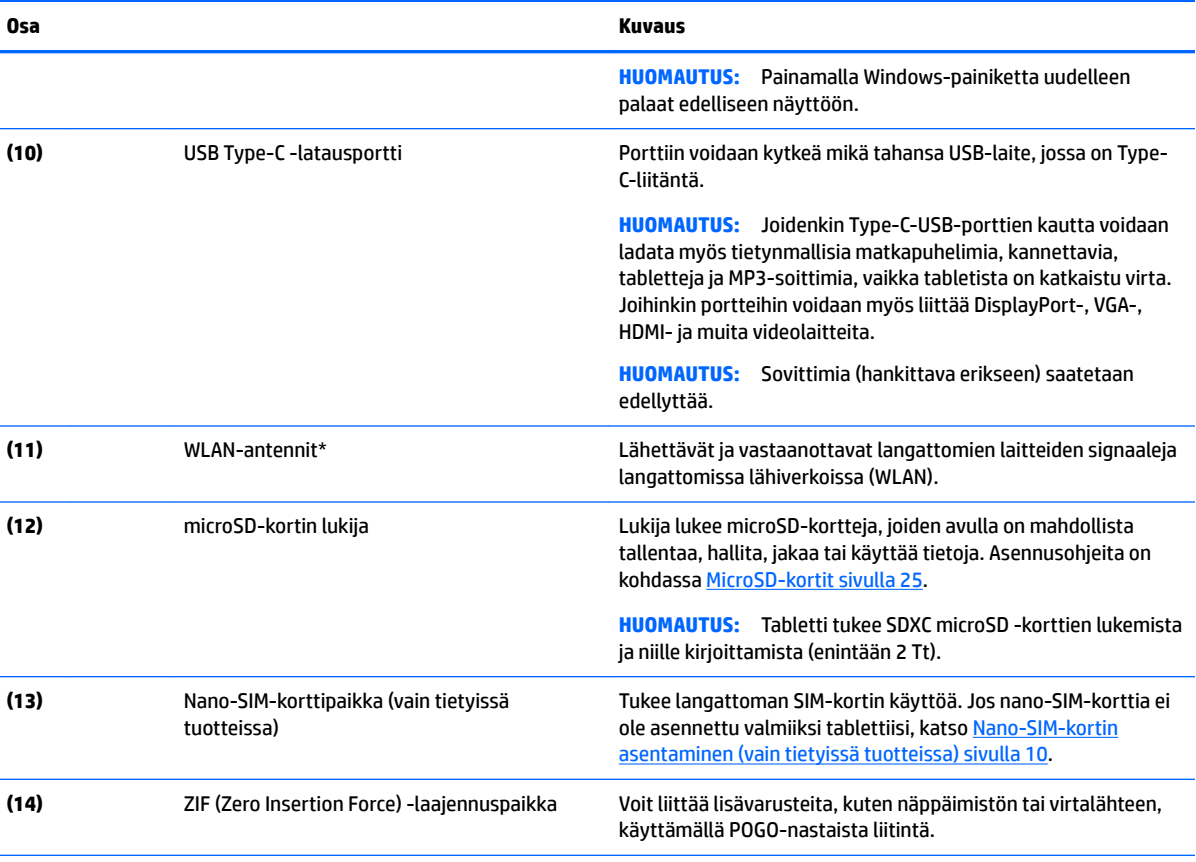

\*Antennit eivät näy tabletin ulkopuolelle. Jotta signaalitaso olisi paras mahdollinen, varmista, että antennien välittömässä läheisyydessä ei ole esteitä. Langattomia laitteita koskevat säädökset löydät *Sähköviranomaisten ilmoitukset ja turvallisuus- ja ympäristöohjeet* -oppaan omaa maatasi tai aluettasi koskevasta osasta.

Voit avata oppaan seuraavasti:

**1.** Kirjoita tehtäväpalkin hakuruutuun support ja valitse **HP Support Assistant** -sovellus.

TAI

Napauta tehtäväpalkin kysymysmerkkikuvaketta.

**2.** Valitse **Tietokoneeni**, valitse **Määritykset**-välilehti ja valitse sitten **Käyttöoppaat**.

# <span id="page-17-0"></span>**3 Verkkoyhteydet**

Voit ottaa tabletin mukaasi kaikkialle. Tabletin ja langattoman yhteyden välityksellä voit kuitenkin myös kotona käydä miljoonilla sivustoilla ympäri maailmaa. Tässä luvussa voit perehtyä yhteyden muodostamiseen.

# **Yhteyden muodostaminen langattomaan verkkoon**

Tabletissa voi olla yksi tai useampia seuraavista langattomista laitteista:

- WLAN-laite Liittää tabletin langattomiin lähiverkkoihin (näistä käytetään nimityksiä Wi-Fi-verkot, langaton LAN tai WLAN) toimistoissa, kotona ja julkisilla paikoilla, kuten lentokentillä, ravintoloissa, kahviloissa, hotelleissa ja yliopistoissa. Tabletin mobiilit langattomat laitteet kommunikoivat WLANverkossa langattoman reitittimen tai langattoman tukiaseman välityksellä.
- HP Mobile Broadband -moduuli (vain tietyissä tuotteissa): langaton suuralueverkkolaite (WWAN-laite), jonka avulla voit muodostaa langattoman yhteyden tavallista suuremmalla alueella. Operaattorit asentavat (puhelinmastoja muistuttavia) tukiasemia laajoille maantieteellisille alueille siten, että ne kattavat maakuntien ja jopa maiden laajuisia alueita.
- Bluetooth-laite Luo henkilökohtaisen verkon (PAN), jotta voit kytkeä laitteen toiseen Bluetoothlaitteeseen, kuten tablettiin, puhelimeen, tulostimeen, kuulokemikrofoniin, kaiuttimeen tai kameraan. PAN-verkossa kukin laite on suoraan yhteydessä toisiin laitteisiin ja laitteiden on oltava melko lähellä toisiaan, yleensä enintään 10 metrin etäisyydellä.
- NFC-tuki Voit jakaa tietoja ja tiedostoja toisen NFC-ominaisuudella varustetun laitteen kanssa.

### **Langattoman yhteyden säätimien käyttäminen**

Voit hallita tabletissa olevia langattomia laitteita käyttöjärjestelmän hallintatoiminnoilla.

Verkko- ja jakamiskeskuksen avulla voit määrittää yhteyden tai verkon, muodostaa yhteyden verkkoon ja tehdä verkko-ongelmien vianmäärityksen ja ratkaista ongelmia.

Voit käyttää käyttöjärjestelmän hallintatoimintoja seuraavasti:

**▲** Pidä Windowsin työpöydällä olevaa verkon tilan kuvaketta painettuna ja valitse sitten **verkko- ja jakamiskeskus**.

## <span id="page-18-0"></span>**Yhteyden muodostaminen WLAN-verkkoon**

**HUOMAUTUS:** Kun muodostat kotiisi Internet-yhteyden, sinun on tilattava tili Internet-palveluntarjoajalta (ISP). Voit hankkia Internet-palvelun ja modeemin ottamalla yhteyttä paikalliseen Internetpalveluntarjoajaan. Internet-palveluntarjoaja voi auttaa modeemin asetusten määrittämisessä ja verkkokaapelin asentamisessa langattoman reitittimen ja modeemin välille sekä testata Internet-palvelun toiminnan.

Voit muodostaa yhteyden WLAN-verkkoon seuraavasti:

- **1.** Varmista, että WLAN-laitteen virta on kytkettynä.
- **2.** Valitse verkon tilan kuvake tehtäväpalkin oikeanpuoleisesta nurkasta ja muodosta yhteys johonkin käytettävissä olevaan verkkoon.

Jos WLAN-verkko on suojattu WLAN-verkko, sinua kehotetaan antamaan suojauskoodi. Kirjoita koodi ja viimeistele yhteys valitsemalla **Seuraava**.

- **HUOMAUTUS:** Jos luettelossa ei ole yhtään WLAN-verkkoa, et ehkä ole langattoman reitittimen tai tukiaseman kantoalueella.
- **HUOMAUTUS:** Jos et näe WLAN-verkkoa, johon haluat muodostaa yhteyden, paina Windowsin työpöydällä olevaa verkon tilan kuvaketta jonkin aikaa ja valitse **Avaa Verkko- ja jakamiskeskus**. Valitse **Määritä uusi yhteys tai verkko**. Näyttöön tulee erilaisia vaihtoehtoja, joiden avulla voit hakea verkkoja ja muodostaa niihin yhteyden manuaalisesti tai luoda uuden verkkoyhteyden.
- **3.** Muodosta yhteys toimimalla näyttöön tulevien ohjeiden mukaan.

Kun yhteys on muodostettu, napauta tehtäväpalkin oikeassa reunassa olevalla ilmaisinalueella olevaa verkon tilan kuvaketta yhteyden nimen ja tilan tarkistamista varten.

**<sup>2</sup> HUOMAUTUS:** Eri WLAN-yhteyksien toiminta-alue (signaalien kulkema matka) vaihtelee WLAN-verkon kokoonpanon, reitittimen valmistajan sekä muiden elektroniikkalaitteiden ja rakenteellisten esteiden, kuten seinien ja lattioiden, aiheuttamien häiriöiden mukaan.

## **HP Mobile Broadband -moduulin käyttäminen (vain tietyissä tuotteissa)**

HP:n mobiililaajakaistatabletissa on sisäänrakennettu tuki mobiililaajakaistapalvelulle. Uusi tablettisi mahdollistaa internetin ja sähköpostin käytön sekä yhteyden yritysverkkoon ilman Wi-Fi-tukiasemaa, kun käytettävissä on mobiiliverkko-operaattorin verkko.

**HUOMAUTUS:** Jos tabletissasi on HP Mobile Connect, tämän osion ohjeita ei sovelleta. Katso kohta [HP](#page-19-0) [Mobile Connectin käyttäminen \(vain tietyissä tuotteissa\) sivulla 10.](#page-19-0)

Mobiililaajakaistapalvelun käyttöönottoon tarvitaan mahdollisesti HP Mobile Broadband -moduulin IMEIja/tai MEID-numero. Numero löytyy tabletin kääntöpuolelta.

TAI

Voit löytää numeron seuraavasti:

- **1.** Valitse tehtäväpalkista verkon tilan kuvake.
- **2.** Valitse **Näytä yhteysasetukset**.
- **3.** Valitse **Mobiililaajakaista**-osion kohdasta verkon tilan kuvake.

Jotkin mobiiliverkko-operaattorit vaativat SIM-kortin käyttöä. SIM-kortti sisältää perustietoja sinusta, kuten henkilökohtaisen tunnuslukusi (PIN) sekä verkkotietoja. Joissakin tableteissa on valmiiksi asennettu SIM-

<span id="page-19-0"></span>kortti. Jos SIM-korttia ei ole asennettu valmiiksi, se on mahdollisesti toimitettu tabletin HP Mobile Broadband -moduulia koskevien tietojen mukana tai verkko-operaattori voi toimittaa sen tabletista erillään.

Lisätietoja SIM-kortin asentamisesta on kohdassa Nano-SIM-kortin asentaminen (vain tietyissä tuotteissa) sivulla 10.

Lisätietoa HP Mobile Broadband -moduulista ja haluamasi langattoman verkon operaattorin palvelun käyttöönotosta saat tabletin mukana tulleesta HP Mobile Broadband -moduulin ohjeesta.

### **HP Mobile Connectin käyttäminen (vain tietyissä tuotteissa)**

HP Mobile Connect on ennakkoon maksettu mobiililaajakaistapalvelu, joka tarjoaa edullisen, suojatun, yksinkertaisen ja joustavan mobiililaajakaistayhteyden tablettiin. Jotta voit käyttää HP Mobile Connectia, tabletissa täytyy olla SIM-kortti sekä **HP Mobile Connect** -sovellus. Saat lisätietoja HP Mobile Connectista ja sen saatavuudesta siirtymällä osoitteeseen [http://www.hp.com/go/mobileconnect.](http://www.hp.com/go/mobileconnect)

## **Nano-SIM-kortin asentaminen (vain tietyissä tuotteissa)**

**HUOMIO:** Jotta SIM-kortti tai tabletti ei pääse vahingoittumaan, älä muuta SIM-kortin kokoa leikkaamalla tai hiomalla korttia.

- **1.** Aseta pieni suoristettu paperiliitin **(1)** korttipaikan koloon.
- **2.** Paina koloa varovasti, kunnes korttikelkka tulee ulos.
- **3.** Poista kelkka **(2)** tabletista ja aseta kortti kelkkaan **(3)**.
- **4.** Aseta kelkka **(4)** tablettiin.

<span id="page-20-0"></span>**5.** Paina kelkkaa varovasti, kunnes se on tukevasti paikallaan.

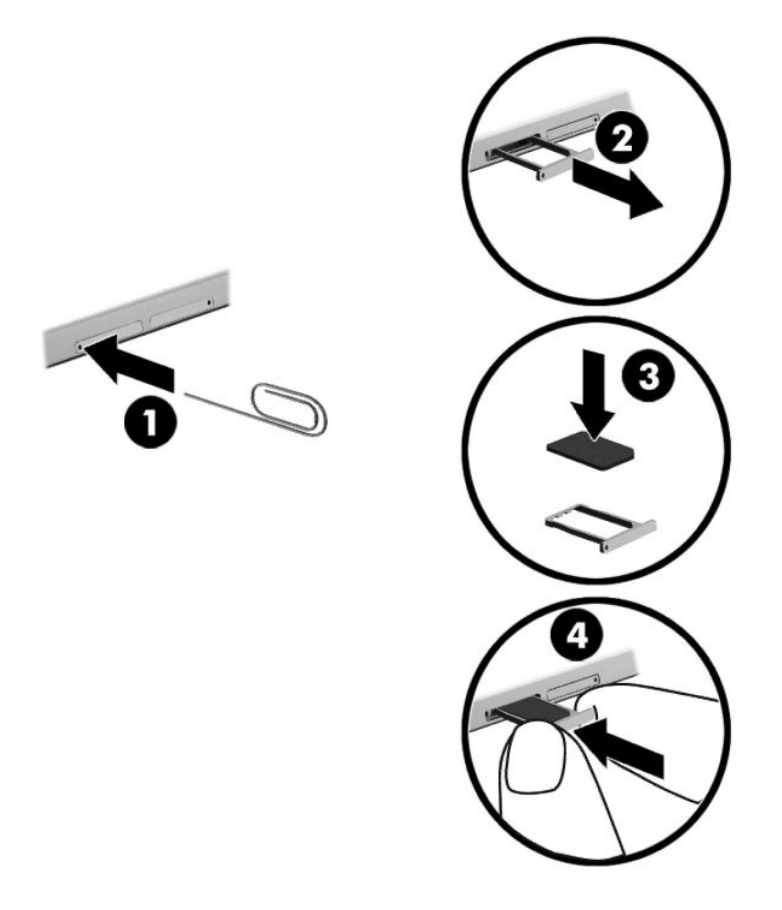

Langattoman verkon määrittämisestä on lisätietoja mobiiliverkko-operaattorin dokumentaatiossa.

## **GPS-toiminnon käyttäminen (vain tietyissä tuotteissa)**

Tabletissa voi olla Global Positioning System (GPS) -laite. GPS-satelliitit toimittavat sijainti-, nopeus- ja ajoohjetietoja GPS-toiminnolla varustettuihin järjestelmiin.

Lisätietoja saat HP GPS and Location -ohjelmiston ohjeesta.

## <span id="page-21-0"></span>**Langattomien Bluetooth-laitteiden käyttäminen (vain tietyissä tuotteissa)**

Bluetooth-laite mahdollistaa lyhyen etäisyyden langattoman yhteyden, joka korvaa fyysiset kaapeliyhteydet, jotka perinteisesti yhdistävät elektroniset laitteet, kuten

- tietokoneet (pöytätietokoneet, kannettavat tietokoneet, tabletit)
- puhelimet (matkapuhelimet, langattomat puhelimet, älypuhelimet)
- kuvannuslaitteet (tulostimet, kamerat)
- audiolaitteet (kuulokemikrofonit, kaiuttimet)
- hiiren
- ulkoisen näppäimistön.

Bluetooth-laitteissa on vertaisverkko-ominaisuus, minkä ansiosta voit määrittää Bluetooth-laitteiden henkilökohtaisen lähiverkon (PAN). Lisätietoja Bluetooth-laitteiden asetusten määrittämisestä ja käytöstä saat Bluetooth-ohjelmiston ohjeesta.

#### **Bluetooth-laitteiden liittäminen**

Ennen kuin voit käyttää Bluetooth-laitetta, muodosta Bluetooth-yhteys seuraavien ohjeiden mukaisesti:

- **1.** Kirjoita tehtäväpalkin hakuruutuun Bluetooth ja valitse sitten **Bluetooth-asetukset**.
- **2.** Valitse **Laitteet** ja **Yhdistetyt laitteet** ja toimi sitten näyttöön tulevien ohjeiden mukaan.
- **HUOMAUTUS:** Jos laite vaatii vahvistuksen, näyttöön tulee laiteparin muodostamiskoodi. Tarkista, että koodi on oikea, noudattamalla näyttöön tulevia ohjeita laitteella, jota olet lisäämässä.

### **Jakaminen NFC-tekniikan avulla (vain tietyissä tuotteissa)**

Tabletti tukee NFC-tekniikkaa, joka on korkean taajuuden ja lyhyen etäisyyden langaton tiedonsiirtotekniikka. Koskettamalla NFC-yhteensopivalla laitteella tabletin takaosan NFC-aluetta voit luoda langattoman yhteyden tablettiin ja siirtää tietoja. NFC:tä voidaan käyttää myös turvallisuussyistä. Katso kohdasta [Osien](#page-14-0) [tunnistaminen sivulla 5](#page-14-0) ohjeita NFC-napautusalueen löytämiseen.

NFC-toiminto on oletusarvoisesti käytössä tabletissa.

**W** HUOMAUTUS: Kaikki sovellukset eivät tue NFC-tekniikkaa.

#### **Liittäminen NFC-laitteeseen**

- **1.** Kosketa NFC-yhteensopivalla laitteella tabletin takaosan NFC-aluetta.
- **2.** Kun näkyviin on tullut **Lisätäänkö laite?** -kehote, muodosta yhteys noudattamalla näyttöön tulevia ohjeita.

#### **NFC-sovellusten etsiminen**

**TÄRKEÄÄ:** Apps Store -kaupan käyttöä varten tarvitset Internet-yhteyden.

NFC-sovelluksen tarkasteleminen ja lataaminen:

**1.** Paina **Käynnistä**-painiketta ja valitse sitten **Store**-sovellus.

 $-$  tai  $-$ 

Napsauta tehtäväpalkin hakukentän vieressä olevaa **Store**-kuvaketta.

- **2.** Kirjoita hakuruutuun NFC.
- **3.** Valitse ladattava sovellus ja toimi näyttöön tulevien ohjeiden mukaan. Kun lataus on valmis, sovellus ilmestyy Kaikki sovellukset -näyttöön.

# <span id="page-23-0"></span>**4 Näytössä siirtyminen**

Voit liikkua tabletin näytössä seuraavilla tavoilla:

- Kosketuseleiden käyttäminen
- Ulkoisen näppäimistön ja valinnaisen hiiren käyttäminen (hankittava erikseen).
- Tabletin kynän käyttäminen

# **Kosketuseleiden käyttäminen**

### **Napautus**

Napautuseleellä voit avata näytössä olevan kohteen.

Osoita näytössä olevaa kohdetta ja valitse se napauttamalla kosketusnäyttöä yhdellä sormellasi.

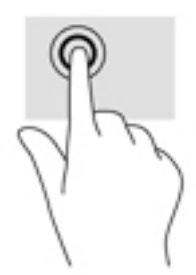

### **Kahden sormen puristuszoomaus**

Kahden sormen puristuszoomauksen avulla voit lähentää ja loitontaa kuvia tai tekstiä.

- Loitonna asettamalla kaksi sormeasi kosketusnäyttöön erilleen ja siirtämällä niitä sitten yhteen.
- Lähennä asettamalla kaksi sormeasi kosketusnäyttöön yhteen ja siirtämällä niitä sitten erilleen.

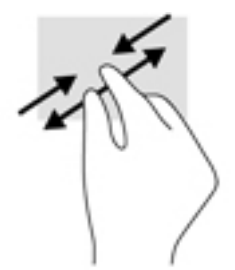

## **Liu'utus yhdellä sormella**

Käytä yhden sormen liu'utusta luetteloiden tai sivujen panorointiin ja vierittämiseen tai objektien siirtämiseen.

- <span id="page-24-0"></span>● Voit vierittää näyttöä liu'uttamalla yhtä sormeasi näytössä kevyesti haluamaasi suuntaan.
- Voit siirtää kohdetta painamalla ja pitämällä sormea kohteen päällä ja vetämällä sitten sormea siirtääksesi kohdetta.

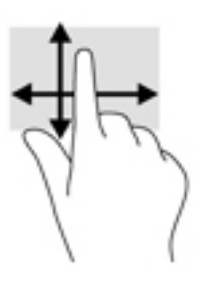

# **Valinnaisen ulkoisen näppäimistön käyttäminen**

Ulkoisen näppäimistön avulla voit kirjoittaa, valita kohteita, vierittää ja suorittaa joitakin samoja toimintoja kuin kosketuseleillä. Näppäimistön toiminto- ja pikanäppäimillä voit suorittaa myös tiettyjä toimintoja.

**HUOMAUTUS:** Näppäimistön näppäimet ja toiminnot voivat maa- tai aluekohtaisesti poiketa tässä oppaassa kuvatusta.

Toimintonäppäimellä voit suorittaa sille määritetyn toiminnon. Toimintonäppäimessä oleva kuvake osoittaa kyseiselle näppäimelle määritetyn toiminnon.

Toimintonäppäintä painamalla voit suorittaa sille määritetyn toiminnon.

**<sup>2</sup> HUOMAUTUS:** Joissakin näppäimistöissä on mahdollisesti painettava fn-näppäintä yhdessä vastaavan toimintonäppäimen kanssa.

# <span id="page-25-0"></span>**Tabletin kynän käyttäminen (vain tietyissä tuotteissa)**

Voit käyttää kynää suoraan tabletilla. Lisätietoja kynän käytöstä saat kynän mukana toimitettavasta ohjeesta.

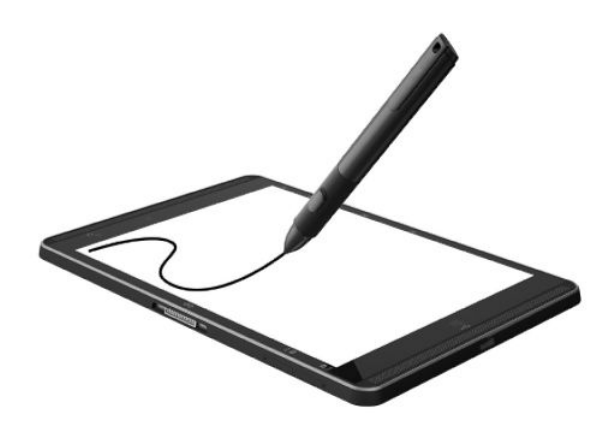

# <span id="page-26-0"></span>**5 Viihdeominaisuudet**

Tabletti sisältää seuraavat osat:

- sisäiset kaiuttimet
- sisäiset mikrofonit
- sisäinen verkkokamera
- esiasennettu multimediaohjelmisto

# **Verkkokameran käyttäminen**

Tabletissa on verkkokamera (sisäinen kamera), jolla voit tallentaa videokuvaa ja ottaa valokuvia. Jotkin mallit mahdollistavat videoneuvotteluiden ja verkkokeskusteluiden järjestämisen videon suoratoiston avulla.

**▲** Avaa kamera kirjoittamalla tehtäväpalkin hakuruutuun kamera ja valitse sitten **Kamera** sovellusten luettelosta.

# **Äänen käyttäminen**

HP-tabletilla voit ladata ja kuunnella musiikkia, suoratoistaa verkosta äänisisältöä (myös radiolähetyksiä), tallentaa ääntä tai luoda multimediaesityksiä miksaamalla ääntä ja kuvaa. Voit parantaa äänielämystä entisestään kytkemällä tietokoneeseen ulkoisia äänilaitteita, kuten kaiuttimet tai kuulokkeet.

## **Äänenvoimakkuuden säätäminen**

Äänenvoimakkuuden säätämiseen voit käyttää äänenvoimakkuusnäppäintä:

**VAROITUS!** Vähennä äänenvoimakkuutta, ennen kuin asetat kuulokkeet, nappikuulokkeet tai kuulokemikrofonin päähäsi. Liian suureksi säädetty äänenvoimakkuus voi aiheuttaa kuulovaurioita. Lisää turvallisuusohjeita on *Sähkötarkastusviranomaisten ilmoitukset ja turvallisuus- ja ympäristöohjeet* oppaassa.

Voit avata asiakirjan seuraavasti:

**1.** Kirjoita tehtäväpalkin hakuruutuun support ja valitse **HP Support Assistant** -sovellus.

– tai –

Napauta tehtäväpalkin kysymysmerkkikuvaketta.

**2.** Valitse **Tietokoneeni**, valitse **Määritykset**-välilehti ja valitse sitten **Käyttöoppaat**.

**HUOMAUTUS:** Äänenvoimakkuutta voidaan säätää myös käyttöjärjestelmän kautta ja joidenkin ohjelmien avulla.

### **Kaiuttimien kytkeminen**

Voit kytkeä tablettiin langalliset kaiuttimet liittämällä ne tabletin USB-porttiin tai äänilähdön (kuuloke)/ äänitulon (mikrofoni) liitäntään.

Jos haluat käyttää tabletin kanssa langattomia kaiuttimia, toimi laitteen valmistajan ohjeiden mukaan. Vähennä äänenvoimakkuutta ennen kaiuttimien kytkemistä.

## <span id="page-27-0"></span>**Kuulokkeiden kytkeminen**

**VAROITUS!** Vähennä äänenvoimakkuutta, ennen kuin asetat kuulokkeet, nappikuulokkeet tai kuulokemikrofonin päähäsi. Liian suureksi säädetty äänenvoimakkuus voi aiheuttaa kuulovaurioita. Lisää turvallisuusohjeita on *Sähkötarkastusviranomaisten ilmoitukset ja turvallisuus- ja ympäristöohjeet* oppaassa.

Voit avata asiakirjan seuraavasti:

**1.** Kirjoita tehtäväpalkin hakuruutuun support ja valitse **HP Support Assistant** -sovellus.

– tai –

Napauta tehtäväpalkin kysymysmerkkikuvaketta.

**2.** Valitse **Tietokoneeni**, valitse **Määritykset**-välilehti ja valitse sitten **Käyttöoppaat**.

Voit kytkeä langalliset kuulokkeet tabletin äänilähtöliitäntään (kuulokeliitäntään) tai äänituloliitäntään (mikrofoniliitäntään).

Jos haluat käyttää tabletin kanssa langattomia kuulokkeita, toimi laitteen valmistajan ohjeiden mukaan.

### **Kuulokemikrofonien kytkeminen**

**VAROITUS!** Vähennä äänenvoimakkuutta, ennen kuin asetat kuulokkeet, nappikuulokkeet tai kuulokemikrofonin päähäsi. Liian suureksi säädetty äänenvoimakkuus voi aiheuttaa kuulovaurioita. Lisää turvallisuusohjeita on *Sähkötarkastusviranomaisten ilmoitukset ja turvallisuus- ja ympäristöohjeet* oppaassa.

Voit avata asiakirjan seuraavasti:

**1.** Kirjoita tehtäväpalkin hakuruutuun support ja valitse **HP Support Assistant** -sovellus.

– tai –

Napauta tehtäväpalkin kysymysmerkkikuvaketta.

**2.** Valitse **Tietokoneeni**, valitse **Määritykset**-välilehti ja valitse sitten **Käyttöoppaat**.

Kuulokkeita, joihin on yhdistetty mikrofoni, kutsutaan kuulokemikrofoniksi. Voit kytkeä langalliset kuulokemikrofonit tabletin äänilähdön (kuulokkeiden) / äänitulon (mikrofonin) yhdistelmäliitäntään.

Jos haluat käyttää tabletin kanssa langattomia kuulokkeita, toimi laitteen valmistajan ohjeiden mukaan.

### **Ääniasetusten käyttäminen**

Ääniasetusten avulla voit säätää järjestelmän äänenvoimakkuutta, muuttaa järjestelmän ääniä tai hallita äänilaitteita.

Voit tarkastella tai muuttaa ääniasetuksia seuraavasti:

**▲** Kirjoita tehtäväpalkin hakuruutuun ohjauspaneeli, valitse **Ohjauspaneeli**, valitse **Laitteisto ja äänet** ja valitse sitten **Ääni**.

Tabletissasi voi olla parannettu äänijärjestelmä, jonka valmistaja on Bang & Olufsen, DTS, Beats audio tai jokin muu valmistaja. Tällöin tabletissasi voi olla äänen lisäominaisuuksia, joita voidaan säätää äänijärjestelmäsi audio-ohjauspaneelista.

Käytä audio-ohjauspaneelia ääniasetusten tarkasteluun ja hallintaan.

**▲** Kirjoita tehtäväpalkin hakuruutuun ohjauspaneeli, valitse **Ohjauspaneeli**, valitse **Laitteisto ja äänet** ja valitse sitten järjestelmäsi mukainen audio-ohjauspaneeli.

# <span id="page-28-0"></span>**Videotoiminnon käyttäminen**

HP-tabletti on tehokas videolaite, jonka avulla voit katsella suosikkisivustoissasi olevia suoratoistovideoita. Voit myös ladata tablettiin videoita ja elokuvia, jotta voit katsella niitä myöhemmin ilman verkkoyhteyttä.

Voit parantaa katseluelämystä entisestään lisäämällä tabletin Type-C-USB-porttiin ulkoisen näytön, projektorin tai television asianmukaisen näyttösovittimen välityksellä.

**TÄRKEÄÄ:** Varmista, että ulkoinen laite on kytketty oikealla kaapelilla oikeaan tabletin porttiin. Katso lisätietoja laitteen valmistajan ohjeista.

### **Miracast-yhteensopivien langattomien näyttöjen etsiminen ja liittäminen (vain tietyissä tuotteissa)**

**HUOMAUTUS:** Lisätietoja käytössäsi olevasta näytön tyypistä (Miracast-yhteensopiva tai Intel WiDi) on television tai toissijaisen näyttölaitteen mukana toimitetuissa ohjeissa.

Noudattamalla seuraavia ohjeita voit etsiä Miracast-yhteensopivia langattomia näyttöjä ja liittää ne järjestelmään.

- **1.** Napauta tehtäväpalkista **Tehtävänäkymä**-kuvaketta .
- **2.** Napauta **yhteyskuvaketta** .
- **3.** Valitse näyttö, johon haluat muodostaa yhteyden, ja toimi näyttöön tulevien ohjeiden mukaan.

# <span id="page-29-0"></span>**6 Virranhallinta**

Tabletti toimii akkuvirralla tai ulkoisella virralla. Kun tabletti toimii akkuvirralla eikä verkkovirtalähdettä ole käytettävissä akun lataamista varten, on tärkeää valvoa akun varausta ja säästää virtaa.

# **Tabletin sammuttaminen (sen virran katkaiseminen)**

**HUOMIO:** Kun tabletti sammuu, menetät tallentamattomat tiedot.

Sammuta-komento sulkee kaikki käynnissä olevat ohjelmat sekä käyttöjärjestelmän. Tämän jälkeen komento sammuttaa näytön ja tabletin.

Sammuta tabletti, kun sitä ei käytetä pitkään aikaan ja se irrotetaan ulkoisesta virtalähteestä pitkäksi ajaksi.

Vaikka voit sammuttaa tabletin virtapainikkeella, suosittelemme Windowsin Sammuta-komennon käyttöä.

**HUOMAUTUS:** Jos tabletti on lepotilassa, poistu ensin lepotilasta painamalla lyhyesti virtapainiketta.

- **1.** Tallenna työtiedostot ja sulje kaikki avoimet ohjelmat.
- **2.** Valitse **Aloitus**-painike, valitse **Virta**-kuvake ja valitse sitten **Sammuta**.

Jos tabletti ei vastaa komentoihin etkä voi sammuttaa tablettia edellä mainittujen ohjeiden mukaisesti, kokeile seuraavia sammutustapoja annetussa järjestyksessä:

- Paina virtapainiketta ja pidä sitä alhaalla vähintään viisi sekuntia.
- Irrota tabletti ulkoisesta virtalähteestä.

# **Virransäästötilojen käyttäminen**

Tässä tabletissa on Windowsin virransäästö- eli lepotila.

Lepotila – Lepotila otetaan automaattisesti käyttöön, kun laite on ollut tietyn ajan käyttämättömänä. Työt tallentuvat muistiin, joten voit jatkaa työskentelyä erittäin nopeasti. Tabletti säilyttää verkkoliitettävyyden lepotilan aikana, joten järjestelmä voi jatkaa päivityksiä taustalla ja pitää tabletin käyttövalmiina.

Voit siirtyä lepotilaan myös manuaalisesti. Lisätietoja on kohdassa Tietokoneen siirtäminen lepotilaan ja poistuminen lepotilasta sivulla 20.

**HUOMIO:** Älä siirrä tablettia lepotilaan ulkoisen mediakortin käytön aikana, koska äänen ja videokuvan laatu voi heiketä, ääni tai videokuva voi hävitä kokonaan tai tietoja voi hävitä.

### **Tietokoneen siirtäminen lepotilaan ja poistuminen lepotilasta**

Käynnistä lepotila valitsemalla **Käynnistä**-painike, **virtakuvake** ja sen jälkeen **Lepotila**.

Voit poistua lepotilasta painamalla lyhyesti virtapainiketta.

Kun tabletti poistuu lepotilasta, työsi palaa näyttöön.

**HUOMAUTUS:** Jos olet määrittänyt, että lepotilasta poistumiseen tarvitaan salasana, kirjoita Windowssalasanasi, jotta työ palaa näyttöön.

## <span id="page-30-0"></span>**Akkumittarin ja virta-asetusten käyttäminen**

Akkumittari on Windowsin työpöydällä. Akkumittarin avulla voit avata virranhallinta-asetukset nopeasti ja tarkastaa akun jäljellä olevan varaustason.

- Näytä akun jäljellä oleva varaustaso prosentteina ja käytössä oleva virrankäyttösuunnitelma napauttamalla akkumittarin kuvaketta
- Avaa virranhallinta-asetukset napauttamalla virtamittarin kuvaketta **ja valitta valitse sitten haluamasi**

kohde luettelosta. Voit myös kirjoittaa virranhallinta-asetukset tehtäväpalkin hakuruutuun ja valita sitten **Virta-asetukset**.

Akkumittarin kuvake muuttuu sen mukaan, toimiiko tabletti akkuvirralla vai ulkoisella verkkovirralla. Kuvake näyttää myös sanoman, jos akku on saavuttanut alhaisen tai kriittisen tason.

### **Salasanan määrittäminen järjestelmän aktivoitumisen yhteyteen**

Voit asettaa tabletin kysymään salasanaa lepo- tai horrostilasta poistumista varten seuraavasti:

**1.** Kirjoita tehtäväpalkin hakuruutuun virta-asetukset ja valitse **Virta-asetukset**.

TAI

Pidä **Virtamittari**-kuvaketta painettuna ja valitse sitten **Virranhallinta-asetukset**.

- **2.** Valitse vasemmasta ruudusta **Kysy salasana järjestelmän aktivoituessa**.
- **3.** Valitse **Ei käytettävissä olevien asetusten muuttaminen**.
- **4.** Valitse **Vaadi salasana (suositus)**.
- **HUOMAUTUS:** Jos sinun on luotava käyttäjätilin salasana tai muutettava nykyisen käyttäjätilisi salasanaa, valitse **Luo tai vaihda käyttäjätilin salasana** ja toimi näyttöön tulevien ohjeiden mukaan. Jos käyttäjätilin salasanaa ei tarvitse luoda tai muuttaa, siirry vaiheeseen 5.
- **5.** Valitse **Tallenna muutokset**.

## **Akkuvirran käyttäminen**

Kun tabletissa on ladattu akku eikä tablettia ole liitetty ulkoiseen virtalähteeseen, tabletti toimii akkuvirralla. Kun tabletin virta on katkaistu ja laite on irrotettu ulkoisesta virtalähteestä, tabletissa oleva akku purkautuu vähitellen. Tabletti näyttää myös sanoman, jos akku saavuttaa alhaisen tai kriittisen varaustason.

Tabletin akun käyttöikä vaihtelee virranhallinta-asetusten, tabletilla käytettävien ohjelmien, näytön kirkkauden, tablettiin liitettyjen ulkoisten laitteiden ja muiden tekijöiden mukaan.

### **Akun testaaminen**

Computer Setup -ohjelma sisältää tietoa tablettiin asennetun akun tilasta.

<span id="page-31-0"></span>HP:n akkutestin suorittaminen:

- **1.** Sammuta tabletti.
- **2.** Paina virtapainiketta ja kun näkyviin tulee viesti, jossa kehotetaan **pitämään äänenvoimakkuuden vähennyspainiketta tai ulkoisen näppäimistön ESC-näppäintä painettuna käynnistysvalikkoon siirtymiseksi**, paina äänenvoimakkuuden vähennyspainiketta.

Käynnistysvalikko tulee näyttöön.

- **3.** Valitse **F2 System Diagnostics** (F2 Järjestelmän diagnostiikka).
- **4.** Tee osien testejä ja sitten akkua koskevia valintoja. Jatka toimimalla näyttöön tulevien ohjeiden mukaan.

### **Akun jäljellä olevan varauksen näyttäminen**

**▲** Napauta **Virtamittari**-kuvaketta .

### **Akun purkausajan pidentäminen**

Akun purkausaika vaihtelee sen mukaan, mitä toimintoja akkuvirralla käytetään. Purkautumisen enimmäisaika lyhenee vähitellen akun latauskyvyn huonontuessa.

Vihjeitä akun purkausajan pidentämiseksi:

- Vähennä näytön kirkkautta.
- Valitse **Virransäästö**-asetus kohdasta Virranhallinta-asetukset.

### **Akun heikon varaustason hallinta**

Tässä osassa kerrotaan oletusarvoisista hälytyksistä ja järjestelmän vastaussanomista. Voit muuttaa joitakin akun heikon varaustason hälytyksiä ja järjestelmän vastaussanomia Virranhallinta-asetukset-ikkunassa. Virranhallinta-asetukset eivät vaikuta merkkivaloihin.

Kirjoita tehtäväpalkin hakuruutuun virta-asetukset ja valitse **Virta-asetukset**.

#### **Akun heikon varaustason tunnistaminen**

Kun akku on tabletin ainoa virtalähde ja sen varaustaso laskee alhaiseksi tai kriittiseksi, tabletti toimii seuraavasti:

Akkumittari-kuvake **näyttää akun heikon tai kriittisen varaustason ilmoituksen.** 

Jos tabletti on käynnissä tai lepotilassa, se pysyy hetken lepotilassa ja sen virta katkeaa sitten itsestään. Tällöin menetetään kaikki tallentamattomat tiedot.

#### **Akun heikon varaustason korjaaminen**

**Akun heikon varaustason korjaaminen, kun saatavilla ei ole ulkoista virtalähdettä**

- **▲** Liitä tietokoneeseen jokin seuraavista laitteista:
	- verkkovirtalaite
	- valinnainen telakointi- tai laajennuslaite
	- HP:ltä lisävarusteena hankittu valinnainen verkkovirtalaite.

●

#### <span id="page-32-0"></span>**Akun heikon varaustason korjaaminen, kun saatavilla ei ole mitään virtalähdettä**

Kun saatavilla ei ole mitään virtalähdettä, tallenna työsi ja sammuta tabletti.

### **Akun virran säästäminen**

Akun virran säästämiseen ja käyttöajan pidentämiseen liittyviä vihjeitä:

- Vähennä näytön kirkkautta.
- Valitse **Virransäästö**-asetus kohdasta Virranhallinta-asetukset.
- Poista langattomat laitteet käytöstä, kun et käytä niitä.
- Irrota käyttämättömät ulkoiset laitteet, joita ei ole kytketty ulkoiseen virtalähteeseen, kuten USBporttiin kytketty ulkoinen kiintolevy.
- Pysäytä, poista käytöstä tai poista ulkoiset mediakortit, jos et käytä niitä.
- Kun lopetat työskentelyn, siirrä tabletti lepotilaan tai sammuta se.

### **Akun hävittäminen**

Akun käyttöiän päättyessä sitä ei saa hävittää tavallisten kotitalousjätteiden mukana. Noudata akkujen hävittämistä koskevia paikallisia lakeja ja määräyksiä.

### **Akun asentaminen paikalleen**

Käyttäjä ei voi itse helposti vaihtaa tämän tuotteen akku(j)a. Akun poistaminen tai vaihtaminen voi mitätöidä tuotetakuun. Jos akkua ei saa enää ladattua, ota yhteyttä tukeen.

# **Ulkoisen verkkovirtalähteen käyttäminen**

Lisätietoja verkkovirtalähteeseen kytkemisestä on tabletin pakkauksen mukana toimitettavassa *Pikaoppaassa*.

Tabletti ei käytä akkuvirtaa, kun se kytketään hyväksytyn verkkovirtalaitteen tai valinnaisen telakointi- tai laajennuslaitteen avulla verkkovirtalähteeseen.

**VAROITUS!** Tabletin käyttöturvallisuus on parhaimmillaan käytettäessä vain tabletin mukana tullutta verkkovirtalaitetta, HP:n varaosana toimittamaa verkkovirtalaitetta tai yhteensopivaa, HP:ltä hankittua verkkovirtalaitetta.

Kytke tabletti verkkovirtaan seuraavissa tilanteissa:

- kun lataat tai kalibroit akkua
- kun asennat tai muokkaat järjestelmän ohjelmistoa
- kun suoritat varmuuskopiointia tai palautusta.

Kun kytket tabletin verkkovirtaan,

- akku alkaa latautua
- näytön kirkkaus lisääntyy
- virtamittarin kuvake **muuttuu.**

Kun irrotat verkkovirtalähteen:

- tabletti siirtyy käyttämään akkuvirtaa
- näytön kirkkaus vähenee automaattisesti akun virran säästämiseksi
- virtamittarin kuvake **muuttuu.**

# <span id="page-34-0"></span>**7 MicroSD-kortit**

# **MicroSD-kortin lukijan käyttäminen**

Valinnaisia microSD-kortteja voidaan käyttää turvallisina tiedon tallennusvälineinä ja kätevinä siirtovälineinä. Tällaisia kortteja käytetään usein digitaalisissa kameroissa, PDA-laitteissa ja muissa tietokoneissa.

Tabletti tukee SDXC microSD -korttien lukemista ja niille kirjoittamista (enintään 2 Tt).

### **MicroSD-kortin asettaminen paikalleen**

**HUOMIO:** Käytä mahdollisimman vähän voimaa, kun asetat microSD-kortin paikalleen, jotta sen liittimet eivät vahingoitu.

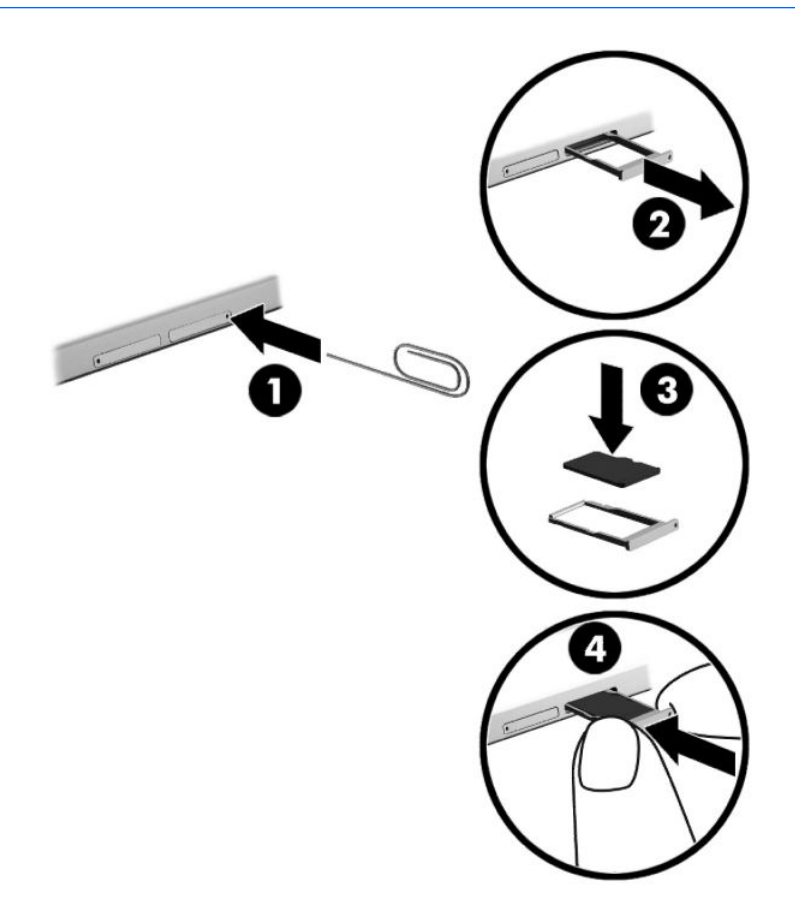

- **1.** Aseta pieni suoristettu paperiliitin **(1)** korttipaikan koloon.
- **2.** Paina koloa varovasti, kunnes korttikelkka tulee ulos.
- **3.** Poista kelkka **(2)** tabletista ja aseta kortti kelkkaan **(3)**.
- <span id="page-35-0"></span>**4.** Aseta kelkka **(4)** tablettiin.
- **5.** Paina kelkkaa varovasti, kunnes se on tukevasti paikallaan.

Kuulet laitteen havaitsemisen jälkeen äänen, ja näyttöön saattaa ilmestyä käytettävissä olevien vaihtoehtojen valikko.

### **MicroSD-kortin poistaminen**

- **HUOMIO:** Poista microSD-kortti turvallisesti seuraavien ohjeiden mukaan, jotta et menetä tietoja ja järjestelmä ei lukitu.
	- **1.** Tallenna tiedot ja sulje kaikki microSD-korttia käyttävät ohjelmat.
	- **2.** Napauta tehtäväpalkin oikeassa reunassa olevalla ilmaisinalueella sijaitsevaa laitteen poistamiskuvaketta. Toimi sitten näyttöön tulevien ohjeiden mukaan.

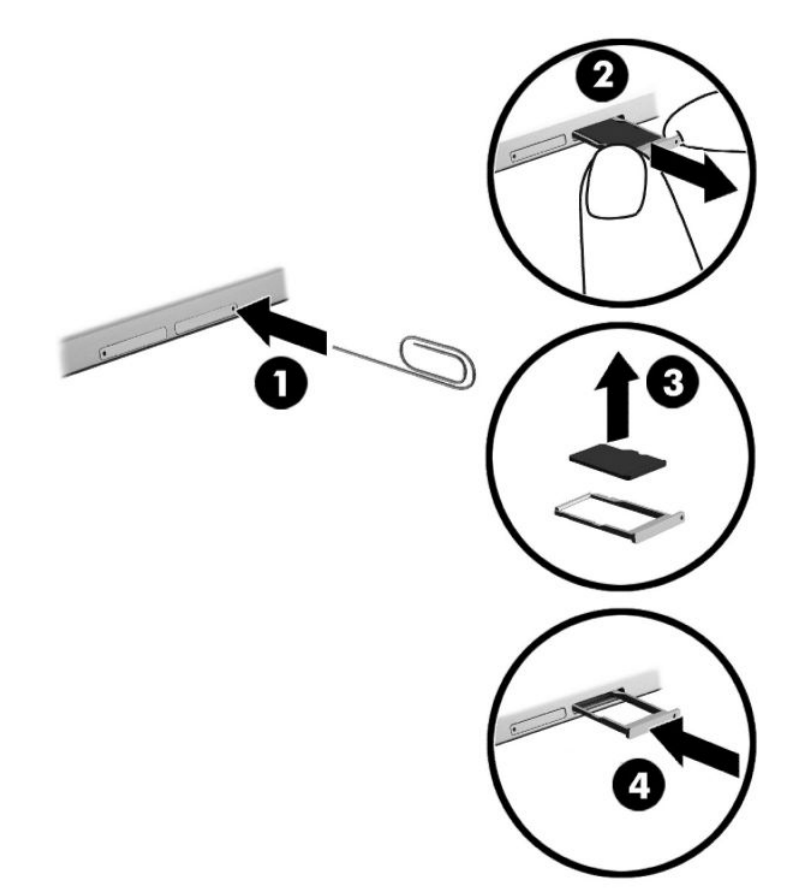

- **3.** Aseta pieni suoristettu paperiliitin **(1)** korttipaikan koloon.
- **4.** Paina koloa varovasti, kunnes korttikelkka tulee ulos.
- **5.** Poista kelkka **(2)** tabletista ja poista kortti kelkasta **(3)**.
- **6.** Aseta kelkka **(4)** tablettiin.
- **7.** Paina kelkkaa varovasti, kunnes se on tukevasti paikallaan.

# <span id="page-36-0"></span>**8 Tietoturva**

# **Tabletin suojaaminen**

Windows-käyttöjärjestelmän ja Windowsiin kuulumattoman Computer Setup (BIOS) -apuohjelman tavanomaiset suojausominaisuudet pyrkivät suojaamaan henkilökohtaisia asetuksiasi ja tietojasi erilaisilta riskeiltä.

- **HUOMAUTUS:** Suojausominaisuuksien tarkoituksena on vaikeuttaa tietokoneen väärinkäyttöä ja varastamista. Ne eivät kuitenkaan välttämättä riitä estämään väärinkäyttöä tai varastamista.
- **HUOMAUTUS:** Varmuuskopioi ja poista kaikki luottamukselliset tiedostot ja poista kaikki salasanaasetukset ennen tabletin lähettämistä huoltoon.
- **HUOMAUTUS:** Oma tablettisi ei välttämättä sisällä kaikkia tässä luvussa mainittuja ominaisuuksia.
- **HUOMAUTUS:** Tablettisi tukee Absolute Persistence -tekniikkaa, joka tarjoaa internet-pohjaiseen suojaukseen perustuvaa seuranta- ja palautuspalvelua tietyillä alueilla. Jos tabletti varastetaan, se voidaan jäljittää, kun luvaton käyttäjä käyttää internetiä. Sinun on ostettava Absolute Computrace -ohjelmisto ja tilattava palvelu, jotta voit käyttää tätä toimintoa. Saat lisätietoja Absolute Persistence -tekniikasta ja Computrace-ohjelmistosta osoitteessa [http://www.hp.com.](http://www.hp.com)

# **Salasanojen käyttäminen**

Salasana on merkkiryhmä, joka valitaan tabletilla olevien tietojen suojausta varten. Voit määrittää useita erilaisia salasanoja sen mukaan, miten haluat hallita tietojen käyttöä. Salasanat voidaan asettaa Windowsissa tai tabletille valmiiksi asennetussa Computer Setup -apuohjelmassa.

- BIOS-järjestelmänvalvojan salasana asetetaan Computer Setup -apuohjelmassa, ja sitä hallitaan järjestelmän BIOS-asetusten avulla.
- Windows-salasanat asetetaan vain Windows-käyttöjärjestelmässä.

Computer Setup -apuohjelman ja Windowsin suojaustoiminnoissa voidaan käyttää samaa salasanaa. Samaa salasanaa voidaan käyttää myös monissa Computer Setup -apuohjelman toiminnoissa.

Vihjeitä salasanojen luomista ja tallentamista varten:

- Salasanoja luotaessa kannattaa noudattaa ohjelman määrittämiä vaatimuksia.
- Älä käytä samaa salasanaa useille sovelluksille tai sivustoille. Älä myöskään käytä Windows-salasanaa uudelleen toisissa sovelluksissa tai sivustoissa.
- Voit tallentaa käyttäjätunnuksesi ja salasanasi kaikkia käyttämiäsi verkkosivuja ja sovelluksia varten HP Client Security -ohjelmiston Password Manager -toiminnon avulla. Mikäli et muista salasanojasi, voit tarkistaa ne myöhemmin turvallisesti.
- Älä säilytä salasanoja tabletilla olevassa tiedostossa.

Seuraavissa taulukoissa luetellaan yleisesti käytetyt Windowsin ja BIOS-järjestelmänvalvojan salasanat ja kuvataan niiden toiminnot.

## <span id="page-37-0"></span>**Salasanojen määrittäminen Windowsissa**

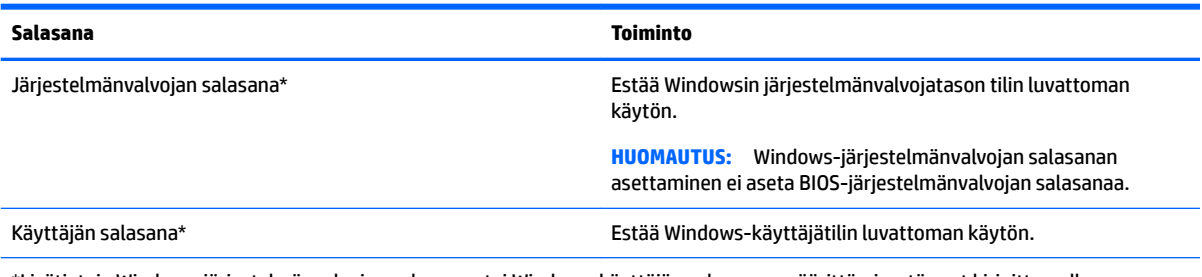

\*Lisätietoja Windows-järjestelmänvalvojan salasanan tai Windows-käyttäjän salasanan määrittämisestä saat kirjoittamalla tehtäväpalkin hakuruutuun support ja valitsemalla **HP Support Assistant** -sovelluksen.

## **Salasanojen määrittäminen Computer Setup -apuohjelmassa**

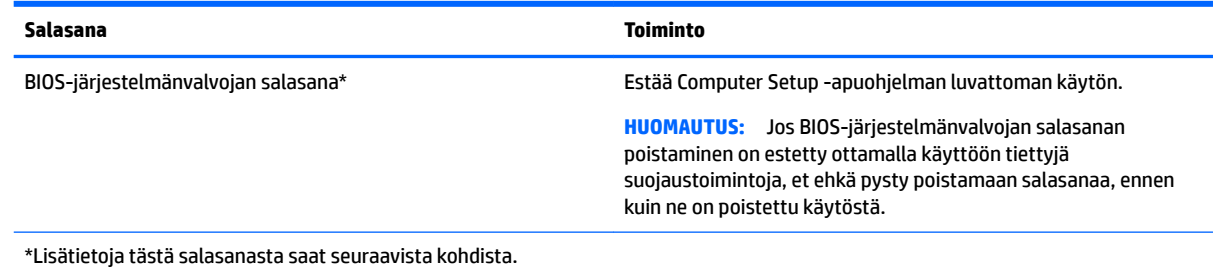

## **BIOS-järjestelmänvalvojan salasanan hallinta**

Tämä salasana määritetään, muutetaan ja poistetaan seuraavasti:

#### **Uuden BIOS-järjestelmänvalvojan salasanan määrittäminen**

- **1.** Sammuta tabletti.
- **2.** Paina virtapainiketta ja kun näkyviin tulee viesti, jossa kehotetaan **pitämään äänenvoimakkuuden vähennyspainiketta tai ulkoisen näppäimistön ESC-näppäintä painettuna käynnistysvalikkoon siirtymiseksi**, paina äänenvoimakkuuden vähennyspainiketta.

Käynnistysvalikko tulee näyttöön.

- **3.** Napauta **F10 BIOS Setup** (F10 BIOS-asetukset).
- **4.** Valitse **Security** (Suojaus) ja valitse **Setup BIOS Administrator Password** (BIOS-järjestelmänvalvojan asennussalasana).
- **5.** Kirjoita pyydettäessä salasana ja paina sitten **Enter**-näppäintä.
- **6.** Vahvista uusi salasana kirjoittamalla se pyydettäessä uudelleen.
- **7.** Jos haluat tallentaa muutokset ja sulkea apuohjelman, valitse **Save** (Tallenna) ja toimi näyttöön tulevien ohjeiden mukaisesti.

Määritetyt muutokset tulevat voimaan, kun tabletti käynnistetään uudelleen.

#### **BIOS-järjestelmänvalvojan salasanan muuttaminen**

- **1.** Sammuta tabletti.
- **2.** Paina virtapainiketta ja kun näkyviin tulee viesti, jossa kehotetaan **pitämään äänenvoimakkuuden vähennyspainiketta tai ulkoisen näppäimistön ESC-näppäintä painettuna käynnistysvalikkoon siirtymiseksi**, paina äänenvoimakkuuden vähennyspainiketta.

Käynnistysvalikko tulee näyttöön.

- **3.** Napauta **F10 BIOS Setup** (F10 BIOS-asetukset).
- **4.** Valitse **Security** (Suojaus) ja valitse **Change Password** (Muuta salasana).
- **5.** Kirjoita pyydettäessä nykyinen salasana ja paina sitten **Enter**-näppäintä.
- **6.** Vahvista uusi salasana kirjoittamalla se pyydettäessä uudelleen.
- **7.** Jos haluat tallentaa muutokset ja sulkea apuohjelman, valitse **Save** (Tallenna) ja toimi näyttöön tulevien ohjeiden mukaisesti.

Määritetyt muutokset tulevat voimaan, kun tabletti käynnistetään uudelleen.

#### **BIOS-järjestelmänvalvojan salasanan poistaminen**

- **1.** Sammuta tabletti.
- **2.** Paina virtapainiketta ja kun näkyviin tulee viesti, jossa kehotetaan **pitämään äänenvoimakkuuden vähennyspainiketta tai ulkoisen näppäimistön ESC-näppäintä painettuna käynnistysvalikkoon siirtymiseksi**, paina äänenvoimakkuuden vähennyspainiketta.

Käynnistysvalikko tulee näyttöön.

- **3.** Napauta **F10 BIOS Setup** (F10 BIOS-asetukset).
- **4.** Valitse **Security** (Suojaus) ja valitse **Change Password** (Muuta salasana).
- **5.** Kirjoita pyydettäessä nykyinen salasana.
- **6.** Pyydettäessä uutta salasanaa jätä kenttä tyhjäksi ja valitse salasanan tallentaminen.
- **7.** Lue varoitus. Jatka valitsemalla **KYLLÄ**.
- **8.** Kun uusi salasana pyydetään kirjoittamaan uudelleen, jätä kenttä tyhjäksi ja valitse salasanan tallentaminen.
- **9.** Jos haluat tallentaa muutokset ja sulkea apuohjelman, valitse **Save** (Tallenna) ja toimi näyttöön tulevien ohjeiden mukaisesti.

Määritetyt muutokset tulevat voimaan, kun tabletti käynnistetään uudelleen.

#### <span id="page-39-0"></span>**BIOS-järjestelmänvalvojan salasanan antaminen**

Kirjoita **BIOS administrator password** (BIOS-järjestelmänvalvojan salasana) -kehotteeseen salasana (samoilla näppäimillä, joilla salasana on asetettu). Jos BIOS-järjestelmänvalvojan salasana annetaan väärin kolme kertaa peräkkäin, tabletti on käynnistettävä uudelleen ennen uutta yritystä.

# **Virustorjuntaohjelmiston käyttäminen**

Kun käytät tablettia sähköpostin lukemiseen ja lähettämiseen, verkossa tai Internetissä, tablettiin voi päästä viruksia. Virukset voivat tehdä käyttöjärjestelmän, ohjelmat tai apuohjelmat toimintakyvyttömiksi tai saada ne toimimaan epänormaalisti.

Virustorjuntaohjelmat tunnistavat useimmat virukset ja poistavat ne tietokoneesta. Yleensä ohjelmat osaavat myös korjata viruksen aiheuttamat vahingot. Jotta suojaus olisi voimassa myös uusia viruksia vastaan, virustorjuntaohjelmistot on päivitettävä säännöllisesti.

Windows Defender on asennettu valmiiksi tablettiin. Kehotamme sinua käyttämään virustorjuntaohjelmistoa, jotta tablettisi on täysin suojattu.

Lisätietoja viruksista saat HP Support Assistantista. Jos haluat käyttää HP Support Assistant -sovellusta, kirjoita tehtäväpalkin hakuruutuun support ja valitse **HP Support Assistant** -sovellus.

# **Palomuuriohjelmiston käyttäminen**

Palomuurien tarkoituksena on estää järjestelmän tai verkon luvaton käyttö. Palomuuri voi olla tablettiin ja/tai järjestelmään asennettava ohjelmisto tai laitteistosta ja ohjelmistosta muodostuva ratkaisu.

Palomuureja on kahta tyyppiä:

- Asiakasohjelmistopohjaiset palomuurit Ohjelmisto suojaa vain sitä tablettia, johon se on asennettu.
- Verkkopohjaiset palomuurit Asennettu DSL- tai kaapelimodeemin ja kotiverkon väliin, suojaa kaikkia verkossa olevia tabletteja.

Kun järjestelmään asennetaan palomuuri, se valvoo kaikkia järjestelmään lähetettyjä ja järjestelmästä lähteviä tietoja sekä vertailee niitä käyttäjän määrittämien suojausehtojen perusteella. Ehtojen vastaiset tiedot torjutaan.

Tablettiin tai verkkoa käyttävään laitteeseen on jo mahdollisesti asennettu palomuuri. Jos näin ei ole, saatavilla on ohjelmistopohjaisia palomuuriratkaisuja.

**HUOMAUTUS:** Tietyissä olosuhteissa palomuuri voi estää Internet-pelien käytön, häiritä tulostimen tai tiedostojen jakamista verkossa tai estää hyväksytyt sähköpostiliitteet. Voit tilapäisesti ratkaista tällaiset ongelmat poistamalla palomuurin käytöstä, suorittamalla haluamasi tehtävän ja ottamalla sitten palomuurin uudelleen käyttöön. Voit ratkaista ongelman pysyvästi muuttamalla palomuurin asetuksia.

## **Kriittisten tietoturvapäivitysten asentaminen**

**HUOMIO:** Microsoft® lähettää ilmoituksia tärkeistä päivityksistä. Voit suojata tabletin tietoturvarikkomuksilta ja viruksilta asentamalla kaikki kriittiset päivitykset heti, kun saat niistä ilmoituksen Microsoftilta.

Voit valita myös päivitysten automaattisen asennuksen. Voit muuttaa asetuksia kirjoittamalla tehtäväpalkin hakuruutuun ohjauspaneeli ja valitse sitten **Ohjauspaneeli**. Valitse **Järjestelmä ja turvallisuus**, valitse **Windows Update**, valitse **Muuta asetuksia** ja toimi näyttöön tulevien ohjeiden mukaan.

# <span id="page-40-0"></span>**HP Client Securityn käyttö (vain tietyissä tuotteissa)**

Tablettiin on asennettu valmiiksi HP Client Security -ohjelmisto. Tämän ohjelmiston voi avata Windowsin Ohjauspaneelin tehtäväpalkin oikeassa reunassa olevan HP Client Security -kuvakkeen kautta. Ohjelmiston suojausominaisuudet suojaavat tablettia, verkkoja ja tärkeitä tietoja luvattomalta käytöltä. Lisätietoja saat HP Client Security -ohjelmiston ohjeesta.

# **HP Touchpoint Managerin käyttäminen (vain tietyissä tuotteissa)**

HP Touchpoint Manager on pilviarkkitehtuuriin perustuva IT-ratkaisu, jonka avulla yritykset voivat tehokkaasti hallita ja suojata tieto-omaisuuttaan. HP Touchpoint Manager auttaa suojaamaan laitteita erilaisilta haittaohjelmilta ja muilta hyökkäyksiltä sekä valvomaan niiden toimintakuntoa. Lisäksi se vähentää laitteissa esiintyvien vikojen ja tietoturvaongelmien ratkaisemiseen kuluvaa aikaa. Ohjelmiston lataaminen ja asentaminen on nopeaa, joten se tarjoaa yrityksille erittäin edullisen vaihtoehdon perinteisiin yrityksen sisäisiin ratkaisuihin verrattuna.

# <span id="page-41-0"></span>**TPM:n käyttäminen (vain tietyissä tuotteissa)**

**TÄRKEÄÄ:** Ennen kuin Trusted Platform Module (TPM )-toiminto voidaan ottaa käyttöön tässä järjestelmässä, sinun on varmistettava, että suunnittelemasi TPM-käyttö täyttää kaikki paikallisen lainsäädännön, määräysten ja ohjeiden ja täytyykö sinun hankkia tarvittavat hyväksynnät tai lisenssit. TPMkäytöstäsi johtuvista vaatimustenmukaisuusongelmista, jotka eivät täytä edellä mainittuja vaatimuksia, olet vastuussa yksin ja kokonaisuudessaan. HP ei ole vastuussa mistään mahdollisista ongelmista.

TPM parantaa tabletin suojausta. Voit muuttaa TPM-moduulin asetuksia Computer Setup (BIOS) apuohjelmassa.

TPM-asetus on näkyvissä vasta sen jälkeen, kun olet asettanut BIOS-järjestelmänvalvojan salasanan. Lisätietoja salasanan asettamisesta on kohdassa [BIOS-järjestelmänvalvojan salasanan hallinta sivulla 28.](#page-37-0)

**HUOMAUTUS:** Jos muutat TPM-asetuksi Hidden (Piilotettu), TPM ei ole näkyvissä käyttöjärjestelmässä.

Voit käyttää TPM-asetuksia Computer Setup -apuohjelmassa seuraavasti:

- **1.** Sammuta tabletti.
- **2.** Paina virtapainiketta ja kun näkyviin tulee viesti, jossa kehotetaan **pitämään äänenvoimakkuuden vähennyspainiketta tai ulkoisen näppäimistön ESC-näppäintä painettuna käynnistysvalikkoon siirtymiseksi**, paina äänenvoimakkuuden vähennyspainiketta.

Käynnistysvalikko tulee näyttöön.

- **3.** Napauta **F10 BIOS Setup** (F10 BIOS-asetukset).
- **4.** Valitse **Security** (Suojaus), **TPM** ja noudata näytölle tulevia ohjeita.

# <span id="page-42-0"></span>**9 Kunnossapito**

Jotta tablettisi toimii parhaalla mahdollisella tavalla, on tärkeää, että huolehdit sen säännöllisestä ylläpidosta. Luvussa kerrotaan myös, kuinka päivität ohjelmat ja ohjaimet, kuinka puhdistat tabletin ja kuinka voit kuljettaa sitä matkoilla (tai lähettää sen jollekin).

# **Ohjelmien ja ohjainten päivittäminen**

HP suosittelee ohjelmien ja ohjainten päivittämistä säännöllisin väliajoin. Päivityksillä voit ratkaista ongelmat sekä lisätä tablettiin uusia ominaisuuksia ja toimintoja. Vanhat grafiikkakomponentit eivät esimerkiksi ehkä toimi hyvin uusimpien peliohjelmistojen kanssa. Ilman uusinta ohjainta et pysty hyödyntämään laitettasi parhaalla mahdollisella tavalla.

Lataa HP:n ohjelmien ja ohjainten uusimmat versiot osoitteesta [http://www.hp.com/support.](http://www.hp.com/support) Tilaa myös automaattiset ilmoitukset saatavilla olevista päivityksistä.

Jos haluat päivittää ohjelmat ja ohjaimet, noudata seuraavia ohjeita:

**1.** Kirjoita tehtäväpalkin hakuruutuun support ja valitse **HP Support Assistant** -sovellus.

TAI

Napauta tehtäväpalkin kysymysmerkkikuvaketta.

- **2.** Valitse **Oma tietokone**, valitse **Päivitykset**-välilehti ja valitse sitten **Tarkista päivitykset ja viestit**.
- **3.** Toimi näyttöön tulevien ohjeiden mukaan.

# **Tabletin puhdistaminen**

Käytä tabletin turvalliseen puhdistamiseen seuraavia tuotteita:

- dimetyylibentsyyli-ammoniumkloridia enintään 0,3 prosentin pitoisuutena (esimerkiksi kertakäyttöpyyhkeitä, joita valmistetaan useilla eri tuotenimillä)
- alkoholitonta ikkunanpuhdistusainetta
- laimeaa vesi-saippualiuosta
- kuivaa mikrokuituliinaa tai säämiskää (antistaattista, öljytöntä liinaa)
- antistaattisia pyyhkeitä.

**HUOMIO:** Vältä voimakkaita pesuaineita, jotka voivat aiheuttaa tabletillesi pysyvää vahinkoa. Jos et ole varma, onko jotakin puhdistusainetta turvallista käyttää, tarkista tuotteen ainesosat ja varmista, että tuotteessa ei ole esimerkiksi alkoholia, asetonia, ammoniumkloridia, metyylikloridia ja hiilivetyjä.

Kuitupitoiset materiaalit, kuten paperipyyhkeet, voivat naarmuttaa tablettia. Ajan kuluessa likahiukkaset ja puhdistusaineet voivat kiinnittyä naarmuihin.

### **Puhdistustoimenpiteet**

Noudata tabletin turvallisessa puhdistamisessa seuraavia ohjeita:

- <span id="page-43-0"></span>**VAROITUS!** Älä yritä puhdistaa tablettia, kun sen virta on kytkettynä. Näin vältät sähköiskun ja laitteen osien vahingoittumisen.
	- **1.** Sammuta tabletti.
	- **2.** Irrota tietokone verkkovirrasta.
	- **3.** Irrota kaikki virtaa saavat ulkoiset laitteet.
- **HUOMIO:** Älä suihkuta puhdistusaineita tai -nesteitä suoraan tabletin pinnalle, jotteivät laitteen sisällä olevat osat vahingoitu. Pinnalle joutuvat nesteet voivat vahingoittaa pysyvästi laitteen sisällä olevia osia.

#### **Näytön puhdistaminen**

Pyyhi näyttö varovasti pehmeällä ja nukkaamattomalla liinalla, joka on kostutettu alkoholittomalla lasinpuhdistusaineella.

#### **Sivujen tai takaosan puhdistaminen**

Käytä sivujen tai takaosan puhdistamiseen pehmeää mikrokuituliinaa tai säämiskää, joka on kostutettu jollakin aiemmin luetellulla puhdistusnesteellä, tai käytä tarkoitukseen soveltuvaa kertakäyttöpyyhettä.

**HUOMAUTUS:** Käytä tabletin takaosaa puhdistettaessa ympyränmuotoista liikettä, mikä helpottaa lian irrottamista.

## **Tabletin lähettäminen tai kuljettaminen matkoilla**

Jos haluat lähettää tabletin tai kuljettaa sitä matkoilla, seuraavassa on muutamia vihjeitä, joiden avulla voit suojata laitetta.

- Valmistele tabletti kuljetusta tai lähetystä varten:
	- Varmuuskopioi tiedot ulkoiseen asemaan.
	- Poista tietokoneesta kaikki ulkoiset mediakortit, kuten muistikortit.
	- Sammuta ja irrota kaikki ulkoiset laitteet.
	- Sammuta tabletti.
- Ota tekemäsi tietojen varmuuskopiot mukaan. Säilytä varmuuskopiot erillään tabletista.
- Kun matkustat lentäen, kuljeta tablettia käsimatkatavarana äläkä jätä sitä kuljetettavaksi lentokoneen ruumassa.

**HUOMIO:** Älä altista levyasemaa magneettikentille. Esimerkiksi lentokentillä käytetyt metallinpaljastimet synnyttävät magneettikenttiä. Lentokenttien liukuhihnat ja muut käsimatkatavaroiden tutkimiseen käytettävät turvalaitteet toimivat magneettikenttien sijasta röntgensäteillä, joista ei ole haittaa kiintolevyille.

- Jos aiot käyttää tablettia lennon aikana, odota, kunnes kuulet ilmoituksen, että saat käyttää tablettia. Kukin lentoyhtiö määrittää omat tabletin lennonaikaista käyttöä koskevat käytäntönsä.
- Jos tabletti on lähetettävä postitse tai muun kuljetuspalvelun välityksellä, käytä asianmukaista suojapakkausta ja merkitse pakkaus helposti särkyvän lähetyksen tunnuksella ("FRAGILE").
- Langattomien laitteiden käyttöä voidaan rajoittaa joissakin paikoissa. Tällaiset rajoitukset saattavat olla voimassa esimerkiksi lentokoneissa, sairaaloissa, räjähdysaineiden läheisyydessä ja tietyissä

vaarallisissa toimintaympäristöissä. Jos et ole varma tabletin langattoman laitteen käyttöä koskevista paikallisista määräyksistä, pyydä lupa tietokoneen käyttöön ennen sen käynnistämistä.

- Jos matkustat ulkomaille, noudata seuraavia ohjeita:
	- Tarkista jokaisen matkakohteesi tabletteja koskevat tullimääräykset.
	- Selvitä tabletin matkan aikaisten käyttöpaikkojen virtajohto- ja verkkovirtalaitevaatimukset. Jännite, taajuus ja pistokkeet vaihtelevat.

**VAROITUS!** Älä käytä laitteen kanssa yleisesti sähkölaitteille myytäviä jännitemuuntimia. Muutoin tabletti saattaa altistua sähköiskuille, tulipaloille tai laitteistovaurioille.

# <span id="page-45-0"></span>**10 Varmuuskopiointi ja palauttaminen**

Suojaa tietojasi ja luo palautustietoväline valinnaisen ulkoisen flash-aseman avulla sekä varmuuskopioi ja luo järjestelmän palautuspisteitä Windowsin varmuuskopiointi- ja palautustoimintojen avulla. Järjestelmän vioittuessa voit tällöin myöhemmin palauttaa tabletin sisällön varmuuskopiotiedostojen avulla.

- **TÄRKEÄÄ:** Kun luot palautustietovälinettä tai palautat järjestelmän käyttämällä palautustietovälinettä, tabletin akun varaustason on oltava vähintään 70 %, kun aloitat prosessin.
- **HUOMAUTUS:** Tarkkoja lisätietoja erilaisista varmuuskopiointi- ja palautusvaihtoehdoista on Aloitusopassovelluksessa.

Jos järjestelmä on epävakaa, HP suosittelee, että tulostat palautusmenettelyt ja säilytät ne myöhempää käyttöä varten.

**HUOMAUTUS:** Windowsissa on Käyttäjätilien valvonta -ominaisuus, joka parantaa tabletin suojausta. Järjestelmä saattaa kysyä käyttöoikeuksia tai salasanaa tiettyjen tehtävien, kuten ohjelmistojen asentamisen, apuohjelmien suorittamisen tai Windows-asetusten muuttamisen yhteydessä. Lisätietoja saat Aloitusopas-sovelluksesta.

# **Palautustietovälineiden ja varmuuskopioiden luominen**

Käytettävissä ovat seuraavat palautustietovälineiden ja varmuuskopioiden luontimenetelmät.

- Käytä HP Recovery Manager -apuohjelmaa palautustietovälineiden luomiseen sen jälkeen, kun olet määrittänyt tabletin asetukset. Tässä vaiheessa luodaan Windowsin palautuskuvake, jonka avulla alkuperäinen käyttöjärjestelmä voidaan asentaa uudelleen, jos kiintolevy vioittuu tai se vaihdetaan. Lisätietoja palautustietovälineiden luomisesta on kohdassa Palautustietovälineiden luominen sivulla 36.
- Käytä Windows-työkaluja, kun haluat luoda järjestelmän palautuspisteitä ja varmuuskopioita henkilökohtaisista tiedoista.

Lisätietoja on kohdassa [Tietojen varmuuskopiointi sivulla 37](#page-46-0).

### **Palautustietovälineiden luominen**

HP Recovery Manager on ohjelmisto, jonka avulla voit luoda palautustietovälineet (flash-aseman avulla) sen jälkeen, kun olet määrittänyt tabletin asetukset. Palautustietovälineillä voidaan suorittaa myös järjestelmän palautus kiintolevyn vioittuessa. Järjestelmän palautus asentaa uudelleen alkuperäisen käyttöjärjestelmän. Palautustietovälineitä voidaan käyttää myös järjestelmän korjaamiseen, jos kiintolevy vaihdetaan.

- Käsittele palautustyökaluja huolellisesti ja säilytä niitä turvallisessa paikassa.
- HP Recovery Manager tutkii tabletin ja määrittää tietovälineellä tarvittavan tallennuskapasiteetin.
- Luontiprosessi voi kestää jopa yli tunnin. Älä keskeytä luontiprosessia.

Voit luoda palautustietovälineet seuraavasti:

- **1.** Kirjoita recovery tehtäväpalkin hakuruutuun ja valitse **HP Recovery Manager**.
- **2.** Valitse **Luo palautusväline** ja toimi näyttöön tulevien ohjeiden mukaan.

## <span id="page-46-0"></span>**Tietojen varmuuskopiointi**

Järjestelmävirheen jälkeen järjestelmä voidaan palauttaa viimeisimmän varmuuskopion mukaiseksi. Luo järjestelmän korjaustietovälineet ja ensimmäinen varmuuskopio välittömästi järjestelmän käyttöönoton jälkeen. Kun lisäät ohjelmistoja ja datatiedostoja, järjestelmä kannattaa varmuuskopioida säännöllisin aikavälein, jotta varmuuskopio on mahdollisimman hyvin ajan tasalla.

Lisätietoja Windowsin varmuuskopiointiominaisuuksista saat Aloitusopas-sovelluksesta.

# **Järjestelmän palautuksen suorittaminen**

Voit palauttaa järjestelmäsi usealla eri tavalla. Valitse omaa tilannettasi ja kokemustasi parhaiten vastaava menetelmä.

- Kun tablettisi ei toimi oikein ja haluat palauttaa järjestelmän vakauden, Windowsin Siivoa-toiminnolla voit aloittaa kaiken alusta ja säilyttää itsellesi tärkeät asiat. Lisätietoja saat Aloitusopas-sovelluksesta.
	- Napsauta **Käynnistä** -painiketta ja valitse sitten **Get started** -sovellus.
- Windowsin palautustyökalut: Windowsin Varmuuskopiointi ja palauttaminen -toiminnon avulla voit palauttaa aikaisemmin varmuuskopioidut tiedot. Windowsin käynnistyksen korjauksella voit myös korjata ongelmat, jotka voivat estää Windowsia käynnistymästä oikein. Katso kohta Windowsin palautustyökalujen käyttäminen sivulla 37.
- Suorittamalla Windowsin oletusasetusten palautuksen voit palauttaa tablettisi tehdastilaan tai poistaa henkilökohtaiset tietosi, ennen kuin annat tabletin pois tai kierrätät sen. Lisätietoja näistä ominaisuuksista saat Aloitusopas-sovelluksesta.
	- Napsauta **Käynnistä**-painiketta ja valitse sitten **Get started** -sovellus.

**W** HUOMAUTUS: Jos tabletin käynnistäminen ei onnistu, ota yhteyttä tukeen.

### **Windowsin palautustyökalujen käyttäminen**

Kun tablettisi ei toimi oikein ja haluat palauttaa järjestelmän vakauden, Windowsin Siivoa-toiminnolla voit aloittaa kaiken alusta ja säilyttää itsellesi tärkeät asiat.

Windowsin palautustyökalujen ansiosta voit palauttaa aikaisemmin varmuuskopioidut tiedot sekä päivittää tabletin.

Suorittamalla Windowsin oletusasetusten palautuksen voit palauttaa tablettisi tehdastilaan tai poistaa henkilökohtaiset tietosi, ennen kuin annat tabletin pois tai kierrätät sen. Lisätietoja näistä ominaisuuksista saat Aloitusopas-sovelluksesta.

Kun haluat palauttaa aiemmin varmuuskopioimasi tiedot, katso tiedostojen ja kansioiden palauttamista koskevat ohjeet Aloitusopas-sovelluksesta.

Voit palauttaa tiedot Windowsin käynnistyksen korjauksen avulla seuraavasti:

**HUOMIO:** Joidenkin käynnistyksen korjaustoimintojen avulla voit tyhjentää ja alustaa kiintolevyn kokonaan. Kaikki tiedostot ja tablettiin asennetut ohjelmistot poistetaan lopullisesti. Kun kiintolevy on alustettu, palautusprosessi palauttaa käyttöjärjestelmän, ohjaimet, ohjelmistot ja apuohjelmat palautuksen varmuuskopiosta.

**EX HUOMAUTUS:** Toimenpiteen suorittamiseen saatetaan tarvita ulkoinen flash-asema.

- <span id="page-47-0"></span>**1.** Tee mahdollisuuksien mukaan varmuuskopio kaikista omista tiedostoistasi.
- **2.** Paina virtapainiketta ja kun näkyviin tulee viesti, jossa kehotetaan **pitämään äänenvoimakkuuden vähennyspainiketta tai ulkoisen näppäimistön ESC-näppäintä painettuna käynnistysvalikkoon siirtymiseksi**, paina äänenvoimakkuuden vähennyspainiketta.

Käynnistysvalikko tulee näyttöön.

- **3.** Napauta **F11 HP Recovery**.
- **4.** Valitse **Vianmääritys**, valitse **Lisäasetukset** ja valitse sitten **Käynnistyksen korjaus**.
- **5.** Toimi näyttöön tulevien ohjeiden mukaan.

**W** HUOMAUTUS: Lisätietoja tietojen palauttamisesta Windowsin työkalujen avulla saat Aloitusopassovelluksesta.

## **Käynnistyslaitteiden käynnistysjärjestyksen vaihtaminen**

Käynnistysjärjestyksen muuttaminen siten, että käynnistys suoritetaan ulkoiselta laitteelta:

**HUOMAUTUS:** Toimenpiteen suorittamiseen tarvitaan ulkoinen muistitikku.

- **1.** Tee mahdollisuuksien mukaan varmuuskopio kaikista omista tiedostoistasi.
- **2.** Sammuta tabletti.
- **3.** Liitä ulkoinen muistitikku.
- **4.** Sammuta tabletti.
- **5.** Paina virtapainiketta ja kun näkyviin tulee viesti, jossa kehotetaan **pitämään äänenvoimakkuuden vähennyspainiketta tai ulkoisen näppäimistön ESC-näppäintä painettuna käynnistysvalikkoon siirtymiseksi**, paina äänenvoimakkuuden vähennyspainiketta.

Käynnistysvalikko tulee näyttöön.

- **6.** Valitse **F9** .
- **7.** Valitse käynnistyslaitteeksi ulkoinen muistitikku.
- **8.** Käynnistä tabletti uudelleen.

# <span id="page-48-0"></span>**11 Computer Setup (BIOS) -apuohjelman käyttäminen**

Computer Setup -apuohjelma eli F10 BIOS-järjestelmä (Basic Input/Output System) hallitsee kaikkien järjestelmän syöttö- ja lähtölaitteiden (esimerkiksi levyasemien, näytön, näppäimistön, hiiren ja tulostimen) välistä tiedonsiirtoa. Computer Setup -apuohjelma sisältää asennettujen laitetyyppien asetukset, tabletin käynnistysjärjestyksen, sekä järjestelmämuistin ja laajennetun muistin määrän.

**W** HUOMAUTUS: Ole erittäin varovainen, kun muutat Computer Setup -apuohjelman asetuksia. Virheet voivat estää tabletin asianmukaisen toiminnan.

# **Computer Setup -apuohjelman käynnistäminen**

- **1.** Sammuta tabletti.
- **2.** Paina virtapainiketta ja kun näkyviin tulee viesti, jossa kehotetaan **pitämään äänenvoimakkuuden vähennyspainiketta tai ulkoisen näppäimistön ESC-näppäintä painettuna käynnistysvalikkoon siirtymiseksi**, paina äänenvoimakkuuden vähennyspainiketta.

Näet aloitusvalikon.

**3.** Napauta **F10 BIOS Setup** (F10 BIOS-asetukset) -näppäintä siirtyäksesi Computer Setup -apuohjelmaan.

# **Liikkuminen ja kohteiden valitseminen Computer Setup apuohjelmassa**

Voit liikkua ja tehdä valintoja Computer Setup -apuohjelmassa seuraavasti:

- **1.** Sammuta tabletti.
- **2.** Paina virtapainiketta ja kun näkyviin tulee viesti, jossa kehotetaan **pitämään äänenvoimakkuuden vähennyspainiketta tai ulkoisen näppäimistön ESC-näppäintä painettuna käynnistysvalikkoon siirtymiseksi**, paina äänenvoimakkuuden vähennyspainiketta.

Näet aloitusvalikon.

- **3.** Napauta **F10 BIOS Setup** (F10 BIOS-asetukset) -näppäintä siirtyäksesi Computer Setup -apuohjelmaan.
	- Valitse valikko tai valikkokohde napsauttamalla sitä.
	- Sulje avoimet valintaikkunat ja palaa Computer Setup -apuohjelman päänäyttöön painamalla **Esc**näppäintä ja toimimalla näyttöön tulevien ohjeiden mukaan.
- **4.** Jos haluat poistua Computer Setup -apuohjelman valikoista muutoksia tallentamatta, valitse **Päävalikko**, valitse **Ohita muutokset ja lopeta** ja toimi näyttöön tulevien ohjeiden mukaan.

TAI

Jos haluat tallentaa muutokset ja poistua, valitse **Päävalikko**, valitse **Tallenna muutokset ja lopeta**, ja toimi näyttöön tulevien ohjeiden mukaan.

# <span id="page-49-0"></span>**Computer Setup -apuohjelman tehdasasetusten palauttaminen**

**W** HUOMAUTUS: Oletusasetusten palauttaminen ei muuta kiintolevyn tilaa.

Kun haluat palauttaa Computer Setup -apuohjelman alkuperäiset asetukset, toimi seuraavasti:

- **1.** Sammuta tabletti.
- **2.** Paina virtapainiketta ja kun näkyviin tulee viesti, jossa kehotetaan **pitämään äänenvoimakkuuden vähennyspainiketta tai ulkoisen näppäimistön ESC-näppäintä painettuna käynnistysvalikkoon siirtymiseksi**, paina äänenvoimakkuuden vähennyspainiketta.

Näet aloitusvalikon.

- **3.** Napauta **F10 BIOS Setup** (F10 BIOS-asetukset) -näppäintä siirtyäksesi Computer Setup -apuohjelmaan.
- **4.** Valitse **Päävalikko**, ja napauta **Palauta oletusasetukset**.
- **5.** Toimi näyttöön tulevien ohjeiden mukaan.
- **6.** Tee valinnat muutosten tallentamiseksi ja poistu ohjelmasta.

Määritetyt muutokset tulevat voimaan, kun tabletti käynnistetään uudelleen.

**W** HUOMAUTUS: Salasana- ja suojausasetukset eivät muutu, kun palautat tehdasasetukset.

## **BIOSin päivittäminen**

Päivitettyjä BIOS-versioita voi olla saatavissa HP:n sivustosta.

Useimmat HP:n sivustossa olevat BIOS-päivitykset on pakattu *SoftPaq-tiedostoiksi*.

Jotkin päivitystiedostot sisältävät Readme.txt-tiedoston, joka sisältää tietoja päivitystiedoston asentamisesta ja vianmäärityksestä.

### **BIOS-version määrittäminen**

Jos haluat tietää, sisältävätkö BIOS-päivitykset tablettiin asennettua BIOS-muistia uudemmat versiot, tarkista Slatessa oleva järjestelmän BIOS-muistin versio.

BIOS-versiotiedot (jotka tunnetaan myös nimillä *ROM date* ja *System BIOS*) voidaan näyttää HP Support Assistant -sovelluksessa. Voit myös näyttää version BIOS-asetuksissa.

- **1.** Sammuta tabletti.
- **2.** Paina virtapainiketta ja kun näkyviin tulee viesti, jossa kehotetaan **pitämään äänenvoimakkuuden vähennyspainiketta tai ulkoisen näppäimistön ESC-näppäintä painettuna käynnistysvalikkoon siirtymiseksi**, paina äänenvoimakkuuden vähennyspainiketta.

Näet aloitusvalikon.

- **3.** Napauta **F10 BIOS Setup** (F10 BIOS-asetukset) -näppäintä siirtyäksesi Computer Setup -apuohjelmaan.
- **4.** Valitse **Main** (Päävalikko) > **System Information** (Järjestelmätiedot) ja kirjoita BIOS-versio muistiin.
- **5.** Poistu ohjelmasta tallentamatta muutoksia.

# <span id="page-50-0"></span>**BIOS-päivityksen lataaminen**

**HUOMIO:** Lataa ja asenna BIOS-päivitys vain, kun tabletti on liitetty verkkovirtalaitteella luotettavaan ulkoiseen virtalähteeseen. Tällä voit vähentää tabletin vahingoittumisen ja asennuksen epäonnistumisen riskiä. Älä lataa tai asenna BIOS-päivitystä tabletin, jos se toimii akkuvirralla tai jos se on telakoitu lisävarusteena saatavaan telakointilaitteeseen tai liitetty valinnaiseen virtalähteeseen. Toimi lataamisen ja asennuksen aikana seuraavasti:

Älä katkaise tabletin tulevaa virtaa irrottamalla virtajohtoa pistorasiasta.

Älä sammuta tablettia äläkä käynnistä lepotilaa.

Älä lisää, poista, liitä tai irrota mitään laitetta, kaapelia tai johtoa.

**1.** Kirjoita tehtäväpalkin hakuruutuun support ja valitse **HP Support Assistant** -sovellus.

TAI

Napauta tehtäväpalkin kysymysmerkkikuvaketta.

- **2.** Tee päivityksiä koskevia valintoja.
- **3.** Toimi näyttöön tulevien ohjeiden mukaan.
- **4.** Kun olet tiedostojen latausalueella, toimi seuraavasti:
	- **a.** Etsi uusin BIOS-päivitys ja vertaa sitä tabletin asennettuna olevaan BIOS-versioon. Merkitse muistiin päivämäärä, nimi tai muu tunniste. Saatat tarvita näitä tietoja myöhemmin, kun etsit kiintolevyltä sille tallennettua päivitystä.
	- **b.** Lataa valittu tiedosto kiintolevylle toimimalla näyttöön tulevien ohjeiden mukaan.

Jos päivitys on omaa BIOS-versiotasi uudempi, merkitse muistiin kiintolevyn polku, johon BIOSpäivitys ladataan. Tarvitset tätä polkua, kun asennat päivityksen.

**HUOMAUTUS:** Jos liität tabletin verkkoon, pyydä ohjeita verkonvalvojalta ennen ohjelmistojen päivittämistä, varsinkin ennen BIOS-päivityksiä.

BIOS-muistin asennustoimenpiteet vaihtelevat. Toimi näyttöön tulevien ohjeiden mukaan, kun päivitys on latautunut kokonaan. Jos ohjeita ei näy, toimi seuraavasti:

- **1.** Kirjoita tiedosto tehtäväpalkin hakuruutuun ja valitse **Resurssienhallinta**.
- **2.** Valitse kiintolevyn tunnus. Kiintolevyn tunnus on yleensä Paikallinen levy (C:).
- **3.** Siirry muistiin kirjoittamaasi hakemistopolkua käyttäen siihen kiintolevyn kansioon, johon päivitys on tallennettu.
- **4.** Kaksoisnapauta tiedostoa, jonka tiedostotunniste on .exe (esimerkiksi tiedostonimi.exe).

BIOS-asennus käynnistyy.

**5.** Suorita asennus loppuun toimimalla näyttöön tulevien ohjeiden mukaan.

**HUOMAUTUS:** Jos näyttöön tulee ilmoitus, että asennus onnistui, voit poistaa verkosta ladatun tiedoston kiintolevyltä.

# <span id="page-51-0"></span>**12 HP PC Hardware Diagnostics (UEFI) apuohjelman käyttäminen**

HP PC Hardware Diagnostics (Unified Extensible Firmware Interface, UEFI) -apuohjelman avulla voit suorittaa diagnostiikkatestejä selvittääksesi, toimiiko tabletin laitteisto kunnolla. Työkalu toimii käyttöjärjestelmän ulkopuolella, jotta laitteistoviat voidaan erottaa mahdollisesti järjestelmästä tai muista ohjelmistokomponenteista johtuvista ongelmista.

Voit käynnistää HP PC Hardware Diagnostics (UEFI) -apuohjelman seuraavasti:

- **1.** Sammuta tabletti.
- **2.** Paina virtapainiketta ja kun näkyviin tulee viesti, jossa kehotetaan **pitämään äänenvoimakkuuden vähennyspainiketta tai ulkoisen näppäimistön ESC-näppäintä painettuna käynnistysvalikkoon siirtymiseksi**, paina äänenvoimakkuuden vähennyspainiketta.

Käynnistysvalikko tulee näyttöön.

- **3.** Valitse **F2 System Diagnostics** (F2 Järjestelmän diagnostiikka).
- **4.** Kun vianmääritystyökalu avautuu, valitse haluamasi vianmääritystesti ja toimi näyttöön tulevien ohjeiden mukaan.
- **HUOMAUTUS:** Jos haluat pysäyttää käynnissä olevan vianmääritystestin, paina äänenvoimakkuuden vähennyspainiketta.

# **HP PC Hardware Diagnostics (UEFI) -apuohjelman lataaminen**

**W HUOMAUTUS:** HP PC Hardware Diagnostics (UEFI) -ohjelman latausohjeet ovat saatavilla vain englanninkielisinä.

Suositeltu tapa on ladata UEFI-apuohjelma tabletille. Voit myös ladata UEFI-apuohjelman USB-laitteeseen; käytetty USB-laite saattaa edellyttää Type-C-USB-portin sovitinta, jotta tiedot voidaan siirtää tabletille.

HP PC Hardware Diagnostics -apuohjelman voi ladata kahdella eri tavalla:

**Vaihtoehto 1: HP PC Diagnostics -aloitussivulta** – Tällä sivulla on saatavilla viimeisin UEFI-versio.

- **1.** Siirry osoitteeseen [http://www.hp.com/go/techcenter/pcdiags.](http://www.hp.com/go/techcenter/pcdiags)
- **2.** Napsauta HP PC Hardware Diagnostics -kohdan alla olevaa **Lataa**-linkkiä ja valitse sitten **Suorita**.

**Vaihtoehto 2: Tuki- ja Ohjaimet-sivuilta** – Näillä sivuilla on saatavilla erilaisia ladattavia kohteita tietyn tuotteen aikaisempiin ja uudempiin versioihin.

- **1.** Siirry osoitteeseen<http://www.hp.com>.
- **2.** Osoita sivun ylälaidassa näkyvää kohtaa **Tuki** ja valitse **Ohjainten lataaminen**.
- **3.** Kirjoita tuotenimi tekstikenttään ja valitse **Siirry**.

TAI

Valitse **Etsi nyt** ja anna HP:n tunnistaa tuote automaattisesti.

- **4.** Valitse tabletin malli ja käyttöjärjestelmä.
- **5.** Valitse kohdassa **Diagnostiikka** vaihtoehto **HP UEFI Support Environment**.

– tai –

Valitse **Lataa** ja valitse sitten **Suorita**.

# <span id="page-53-0"></span>**13 Staattisen sähkön purkaus**

Staattisen sähkön purkauksella tarkoitetaan staattisen sähkövarauksen purkautumista kahden esineen tai kappaleen koskettaessa toisiaan. Esimerkiksi ovenkahvasta lattiamaton päällä kävelemisen jälkeen saatu sähköisku johtuu staattisesta sähköstä.

Sormista tai muusta sähköä johtavasta lähteestä purkautuva staattinen sähkö voi vahingoittaa laitteen elektronisia osia.

Tietokoneen tai aseman vahingoittumisen ja henkilökohtaisten tai muiden tärkeiden tietojen menettämisen voi estää seuraavilla varotoimenpiteillä:

- Jos osien poistamis- tai asennusohjeissa neuvotaan irrottamaan tietokoneen virtajohto, varmista, että laite on maadoitettu asianmukaisesti.
- Pidä komponentit omissa staattiselta sähköltä suojatuissa pakkauksissaan, kunnes olet valmis asentamaan ne.
- Älä kosketa liittimiä, johtimia tai virtapiirejä. Käsittele elektronisia komponentteja niin vähän kuin mahdollista.
- Älä käytä magneettisia työkaluja.
- Ennen kuin alat käsitellä osia, pura staattinen sähkövaraus koskettamalla jotakin maalaamatonta metallipintaa.
- Jos poistat komponentin, laita se staattiselta sähköltä suojattuun pakkaukseen.

# <span id="page-54-0"></span>**14 Esteettömyys**

HP suunnittelee, tuottaa ja markkinoi tuotteita ja palveluita, joita kaikki, myös vammaiset henkilöt, voivat käyttää sellaisenaan ilman apuvälineitä tai asianmukaisten apuvälineiden avulla.

# **Tuetut avustavat teknologiat**

HP:n tuotteet tukevat laajaa valikoimaa käyttöjärjestelmien avustavia teknologioita, ja ne voi määritellä toimimaan muiden avustavien teknologioiden kanssa. Saat lisätietoja avustavista toiminnoista käyttämällä laitteesi hakutoimintoa.

**W** HUOMAUTUS: Saat lisätietoja tietystä avustavasta teknologiatuotteesta ottamalla yhteyttä kyseisen tuotteen asiakastukeen.

## **Yhteyden ottaminen tukeen**

Parannamme jatkuvasti tuotteidemme ja palvelujemme esteettömyyttä ja otamme mielellämme vastaan käyttäjäpalautetta. Jos tuotteen käytössä on ongelmia tai haluat kertoa esteettömyysominaisuuksista, joista on ollut sinulle hyötyä, ota yhteyttä soittamalla numeroon +1 888 259 5707 maanantaista perjantaihin klo 6– 21 Pohjois-Amerikan Mountain Time -aikaa. Jos olet kuulovammainen ja käytät TRS/VRS/WebCapTelpalvelua, soita teknistä tukea tai esteettömyysominaisuuksia koskevissa asioissa numeroon +1 877 656 7058 maanantaista perjantaihin klo 6–21 Pohjois-Amerikan Mountain Time -aikaa.

**W** HUOMAUTUS: Tukea on saatavilla vain englannin kielellä.

# <span id="page-55-0"></span>**Hakemisto**

### **A**

akku akun heikko varaustaso [22](#page-31-0) hävittäminen [23](#page-32-0) jäljellä olevan varauksen näyttäminen [22](#page-31-0) latauksen purkaminen [22,](#page-31-0) [23](#page-32-0) vaihtaminen [23](#page-32-0) virran säästäminen [23](#page-32-0) akun heikko varaustaso [22](#page-31-0)

### **B**

BIOS päivittäminen [40](#page-49-0) version määrittäminen [40](#page-49-0) Bluetooth laite [8](#page-17-0) yhteyden muodostaminen [12](#page-21-0) Bluetooth-laite [12](#page-21-0)

### **C**

Computer Setup BIOS-järjestelmänvalvojan salasana [28](#page-37-0)

#### **E**

eleet, käyttäminen [14](#page-23-0) esteettömyys [45](#page-54-0)

#### **G**

GPS [11](#page-20-0)

### **H**

HP:n mobiililaajakaista aktivoidaan [9](#page-18-0) IMEI-numero [9](#page-18-0) MEID-numero [9](#page-18-0) HP Client Security [31](#page-40-0) HP Mobile Connect [10](#page-19-0) HP PC Hardware Diagnostics (UEFI) lataaminen [42](#page-51-0) HP Touchpoint Manager [31](#page-40-0)

#### **I**

IMEI-numero [9](#page-18-0)

#### **J**

julkinen WLAN-verkko [9](#page-18-0) järjestelmä ei vastaa [20](#page-29-0) järjestelmän palautuspiste, luominen [36](#page-45-0) järjestelmänvalvojan salasana [28](#page-37-0)

#### **K**

kahden sormen puristuszoomaus, kosketusnäytön ele [14](#page-23-0) kaiuttimet liittäminen [17](#page-26-0) tunnistaminen [6](#page-15-0) kamerat, tunnistaminen [6](#page-15-0) korttipaikat microSD-kortin lukija [7](#page-16-0) SIM-kortti [7](#page-16-0) kosketusnäytön eleet kahden sormen puristuszoomaus [14](#page-23-0) liu'utus yhdellä sormella [14](#page-23-0) napautus [14](#page-23-0) kuulokemikrofonit, kytkeminen [18](#page-27-0) käyttäjän salasana [28](#page-37-0) käyttäminen ulkoinen verkkovirtalähde [23](#page-32-0) virransäästötilat [20](#page-29-0)

### **L**

langaton verkko (WLAN) julkinen WLAN-verkko [9](#page-18-0) toiminta-alue [9](#page-18-0) yhteyden muodostaminen [9](#page-18-0) yrityksen WLAN-verkko [9](#page-18-0) langattoman yhteyden säätimet käyttöjärjestelmä [8](#page-17-0) lepotila poistuminen [6](#page-15-0), [20](#page-29-0) siirtyminen [20](#page-29-0) siirtäminen [6](#page-15-0) liitännät äänilähdön (kuulokkeiden) liitäntä / äänitulon (mikrofonin) yhdistelmä [5](#page-14-0)

liu'utus yhdellä sormella, kosketusnäytön ele [14](#page-23-0)

#### **M**

MEID-numero [9](#page-18-0) microSD-kortin koko [7](#page-16-0) microSD-kortin lukija, tunnistaminen [7](#page-16-0) microSD-kortti asettaminen paikalleen [25](#page-34-0) irrottaminen [26](#page-35-0) tuetut muodot [25](#page-34-0) Miracast [19](#page-28-0) mobiililaajakaista aktivoidaan [9](#page-18-0) IMEI-numero [9](#page-18-0) MEID-numero [9](#page-18-0)

### **N**

napautus, kosketusnäytön ele [14](#page-23-0) NFC, käyttäminen [12](#page-21-0) NFC-alue, tunnistaminen [6](#page-15-0)

### **O**

ohjelmien ja ohjainten päivittäminen [33](#page-42-0) ohjelmisto palomuuri [30](#page-39-0) tärkeät päivitykset [30](#page-39-0) virustorjunta [30](#page-39-0) osat [5](#page-14-0)

#### **P**

painike Windows [6](#page-15-0) virta [6](#page-15-0) äänenvoimakkuuden lisäys [6](#page-15-0) äänenvoimakkuuden vähennys [6](#page-15-0) äänenvoimakkuus [17](#page-26-0) palauttaminen asetukset [37](#page-46-0)

palautustietovälineet luominen [36](#page-45-0) luominen HP Recovery Managerin avulla [36](#page-45-0) palomuuriohjelmisto [30](#page-39-0) POGO-nastainen liitin, tunnistaminen [7](#page-16-0) portit Miracast [19](#page-28-0) USB Type-C -latausportti [7](#page-16-0)

#### **S**

salasanan määrittäminen järjestelmän aktivoitumisen yhteyteen [21](#page-30-0) salasanat BIOS-järjestelmänvalvoja [28](#page-37-0) järjestelmänvalvoja [28](#page-37-0) käyttäjä [28](#page-37-0) salasanojen käyttäminen [27](#page-36-0) sammuttaminen [20](#page-29-0) SIM-kortti asettaminen paikalleen [7](#page-16-0) irrottaminen [7](#page-16-0) SIM-korttipaikka, tunnistaminen [7](#page-16-0) sisäiset mikrofonit, tunnistaminen [6](#page-15-0) staattisen sähkön purkaus [44](#page-53-0)

#### **T**

tabletin kuljettaminen [34](#page-43-0) tabletin kuljettaminen matkoilla [34](#page-43-0) tabletin puhdistaminen [33](#page-42-0) tabletin sammuttaminen [20](#page-29-0) tabletin ylläpito [33](#page-42-0) teräväpiirtolaitteet, liittäminen [19](#page-28-0) tietojen etsiminen ohjelmisto [4](#page-13-0) TPM Embedded Security [32](#page-41-0) tärkeät päivitykset, ohjelmisto [30](#page-39-0)

#### **U**

ulkoinen verkkovirtalähde, käyttäminen [23](#page-32-0) USB Type-C -latausportti, tunnistaminen [7](#page-16-0)

#### **V**

verkkokamera käyttäminen [17](#page-26-0) verkkokamerat, tunnistaminen [6](#page-15-0) video [19](#page-28-0) virransäästötilat [20](#page-29-0) virtapainike, tunnistaminen [6](#page-15-0) virustorjuntaohjelmisto [30](#page-39-0)

#### **W**

Windows järjestelmän palautuspiste [36](#page-45-0) Windows-painike, tunnistaminen [6](#page-15-0) WLAN-antennit, tunnistaminen [7](#page-16-0) WWAN-antennit, tunnistaminen [6](#page-15-0) WWAN-laite [8,](#page-17-0) [9](#page-18-0)

#### **Y**

yhteyden muodostaminen WLANverkkoon [9](#page-18-0) ylläpito ohjelmien ja ohjainten päivittäminen [33](#page-42-0) yrityksen WLAN-verkko [9](#page-18-0)

#### **Z**

ZIF-laajennuspaikka, tunnistaminen [7](#page-16-0)

#### **Ä**

äänenvoimakkuus näppäimet [17](#page-26-0) painike [17](#page-26-0) säätäminen [17](#page-26-0) äänenvoimakkuuspainike, tunnistaminen [6](#page-15-0) ääni [18](#page-27-0) ääniasetukset, käyttäminen [18](#page-27-0) ääniasetusten käyttäminen [18](#page-27-0) äänilähdön (kuulokkeiden) / äänitulon (mikrofonin) yhdistelmäliitäntä tunnistaminen [5](#page-14-0)